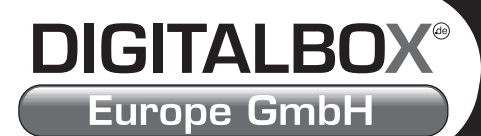

# Bedienungsanleitung DVB-S Receiver

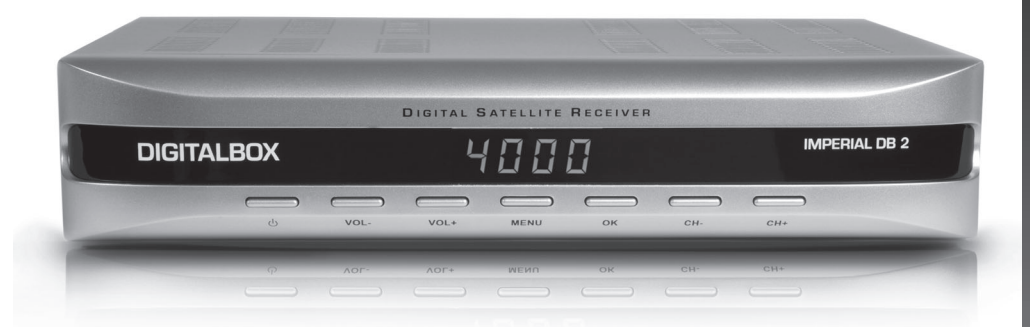

Die Welt mit DIGITALBOX® sehen.

# **SICHERHEITSHINWEISE**

# **ACHTUNG:**

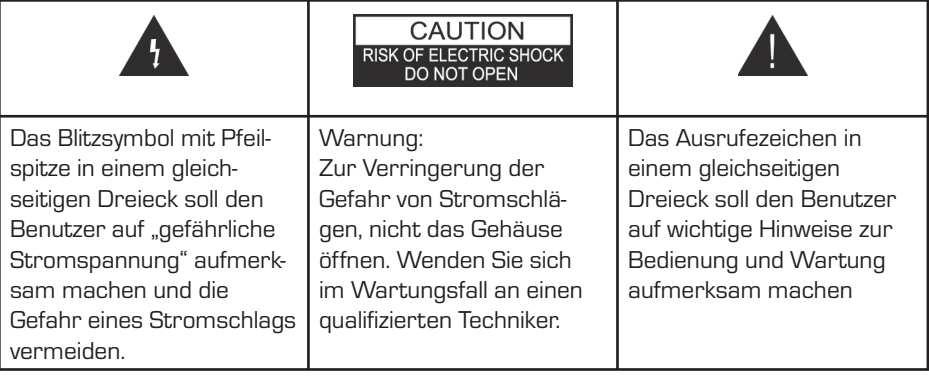

**WARNUNG:** Diese STB (Set Top Box) nicht an Orten verwenden, an denen die Möglichkeit des Kontakts mit oder des Eintauchens in Wasser besteht. Das Gerät nicht in der Nähe von Blumenvasen, Wasch- oder Spülbecken, einem Waschtrog oder in der Nähe eines Swimming-Pools oder ähnlichem betreiben.

**WARNUNG:** Keine Kerzen- oder Lampenständer auf das Gehäuse stellen – Brandgefahr!

**WARNUNG:** Das Gerät darf nur an eine Stromversorgung des in der Bedienungsanleitung beschriebenen oder auf dem Gerät angegebenen Typs angeschlossen werden. Wenn Sie nicht sicher sind, welche Art von Netzstrom bei Ihnen zu Hause zur Verfügung steht (z.B. 120 oder 230 V), wenden Sie sich an Ihren Fachhändler oder Ihr örtliches Stromversorgungsunternehmen.

**WARNUNG:** Das Gehäuse nicht öffnen und keine Teile im Inneren des Geräts berühren. Sollte ein Öffnen des Geräts erforderlich sein, wenden Sie sich an Ihren Fachhändler.

**Hinweis:** Lesen Sie die Bedienungsanleitung sorgfältig durch bewahren Sie diese zum späteren Nachschlagen auf, um den ordnungsgemäßen Gebrauch des Gerätes sicherzustellen.

**Hinweis:** Das Gehäuse nicht öffnen, um das Gerät keiner direkten Sonnenstrahlung auszusetzen.

**Reinigung des Geräts:** Nach dem Ausschalten des Geräts können Sie Gehäuse, Frontblende und Fernbedienung mit einem leicht mit einer milden Seifenlösung angefeuchteten weichen Tuch reinigen.

**Zusatzgeräte:** Verwenden Sie ohne Zustimmung des Herstellers keine Zusatzgeräte und/oder Zubehör, da dies einen Brand, Stromschlag oder andere Verletzungen zur Folge haben könnten.

**Aufstellung:** Für die Belüftung und den Schutz vor Überhitzung sind Schlitze und Öffnungen im Gehäuse vorgesehen. Diese Öffnungen dürfen nicht versperrt oder bedeckt werden. Stellen Sie die STB nicht auf ein Bett, Sofa oder eine andere ähnliche Oberfläche sowie nicht auf Heizkörper oder Wärmespeicher.

**Schutz des Netzkabels:** Das Netzkabel muss so verlegt werden, dass nicht darauf getreten werden kann. Achten Sie besonders auf die Kabel an den Steckern, auf Steckdosen und auf die Stelle, an der die Kabel aus dem Gerät austreten.

**Eindringen von Gegenständen oder Flüssigkeiten:** Stecken Sie niemals irgendwelche Gegenstände durch die Öffnungen in die STB, da diese in Kontakt mit gefährlichen spannungsführenden Stellen geraten oder einen Kurzschluss von Bauteilen verursachen könnten, der einen Brand oder Stromschlag zur Folge haben könnte. Verschütten Sie unter keinen Umständen irgendwelche Flüssigkeiten auf der STB.

**Hinweis:** Im Inneren des Geräts kann sich unter den folgenden Umständen Kondensfeuchtigkeit bilden:

Wenn das Gerät plötzlich von einem kühlen oder klimatisierten Raum an einen warmen Ort gebracht wird.

Sofort nach dem Einschalten einer Heizung.

In einem Raum mit sehr hoher Luftfeuchtigkeit.

Wenn Sie im Gerät Kondensfeuchtigkeit bildet, kann es unter Umständen nicht richtig funktionieren. Schalten Sie das Gerät zur Behebung dieses Problems ein und warten Sie etwa zwei Stunden, damit die Feuchtigkeit verdunsten kann.

**Austausch von Teilen:** Wenn Teile des Geräts ersetzt werden müssen, muss der Kunde sicherstellen, dass der Service-Techniker die vom Hersteller angegebenen Ersatzteile oder Teile mit den gleichen Eigenschaften des Originalteils verwendet. Der unbefugte Austausch von Teilen kann einen Brand, Stromschlag oder andere Gefahren zur Folge haben.

**Sicherheitsprüfung:** Nach Abschluss aller Reparatur- und Wartungsarbeiten muss der Kunde den Service-Techniker auffordern, eine umfassende Sicherheitsprüfung durchzuführen, um den einwandfreien Betriebszustand des Geräts zu bestätigen.

# **INHALTSVERZEICHNIS**

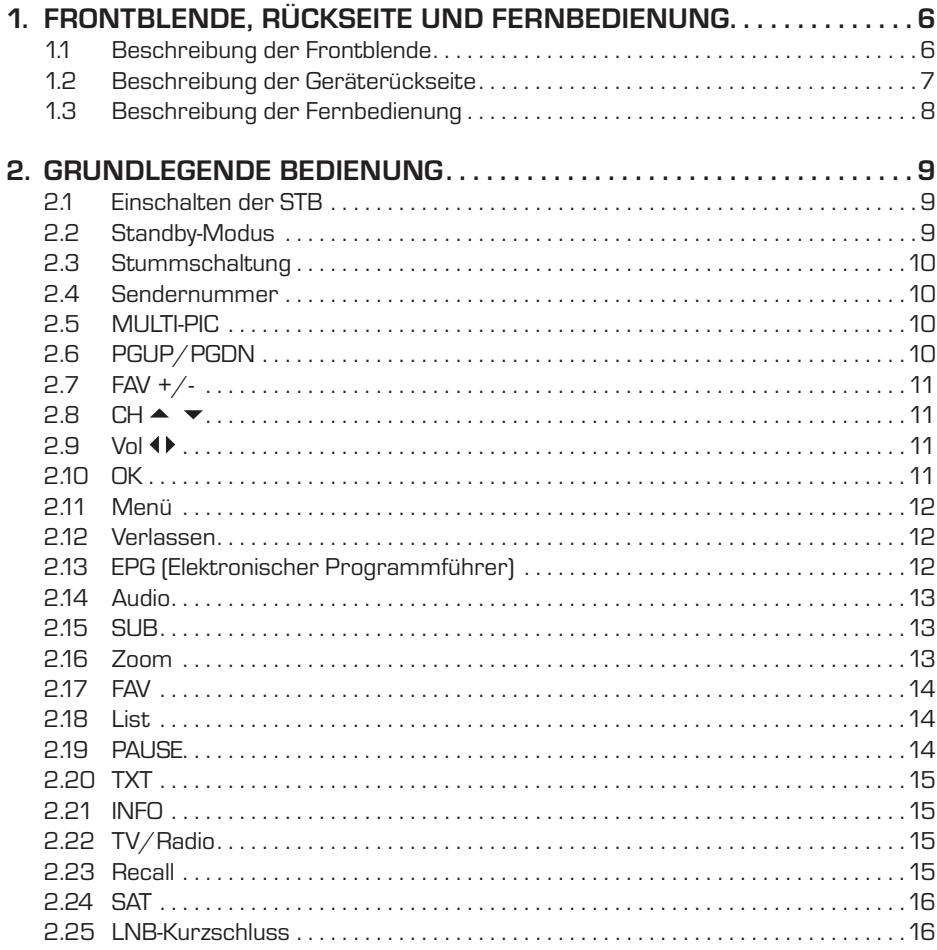

# **INHALTSVERZEICHNIS**

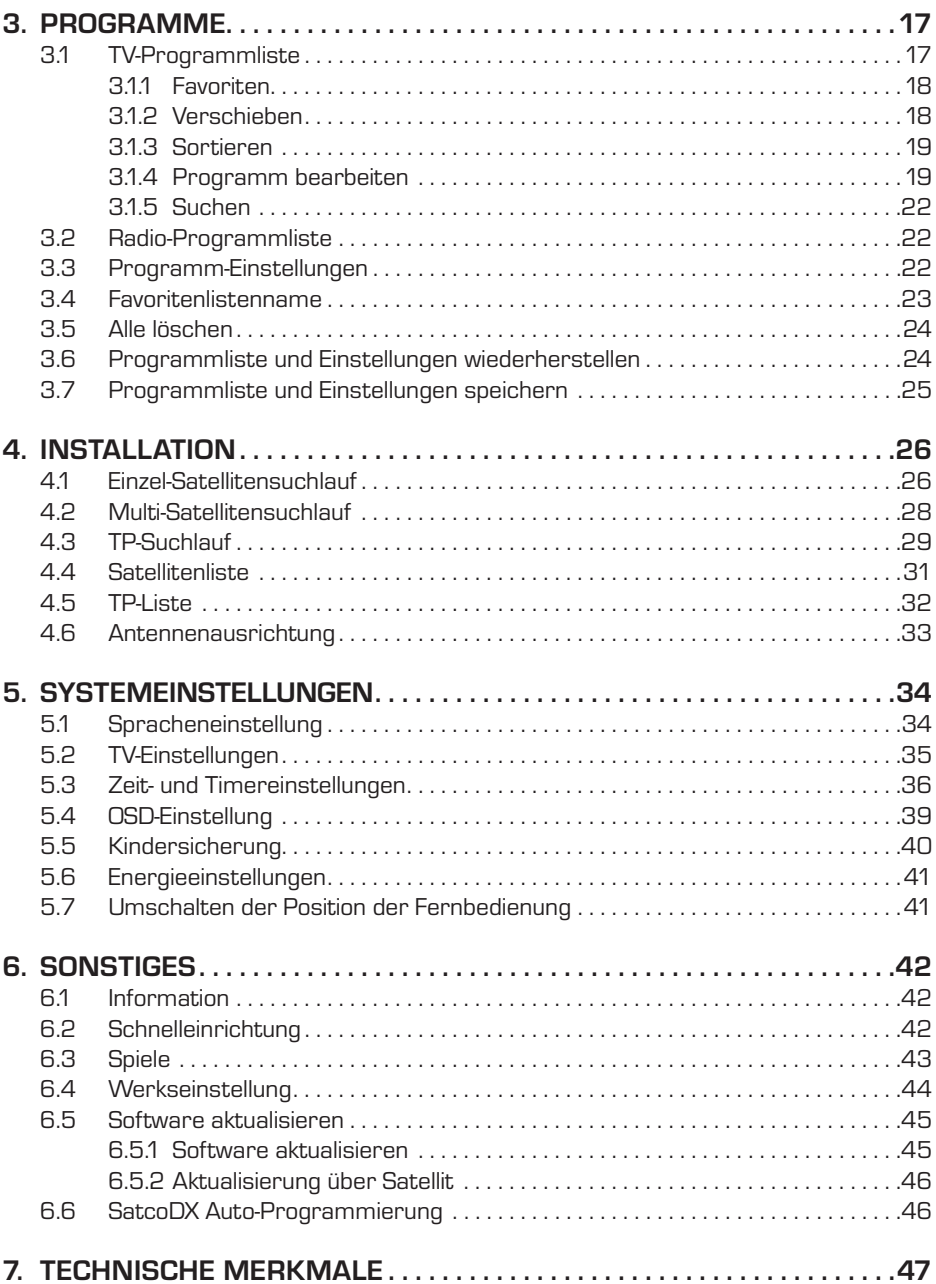

# **1. FRONTBLENDE, RÜCKSEITE UND FERNBEDIENUNG**

# **1.1 Beschreibung der Frontblende**

- **1. POWER:** Schaltet zwischen Standby-Modus und eingeschaltetem Zustand um.
- **2. Display (4-Ziffern/7-Segmente):** Zeigt im Betrieb die Nummer des empfangenen Senders und im Standby-Modus die Uhrzeit an.
- **3. Fernbedienungssensor:** Erfasst die Infrarotsignale von der Fernbedienung.
- **4. MENU:** Zum Aufrufen des Hauptmenüs und zum Verlassen aller Menüs.
- **5. VOL+/-:** Zum Ändern der Lautstärke, für die Cursor-Bewegung, zum Ändern von Nummern im Menü oder zum Wechseln der Auswahl.
- **6. OK:** Zur Auswahl eines Menüpunkts und dessen Bestätigung oder zum Einblenden einer Senderliste, wenn kein Menü angezeigt wird.
- **7. CH+/-:** Zum Wechseln der Sender oder zum Navigieren und Ändern von Werten in Menüs.

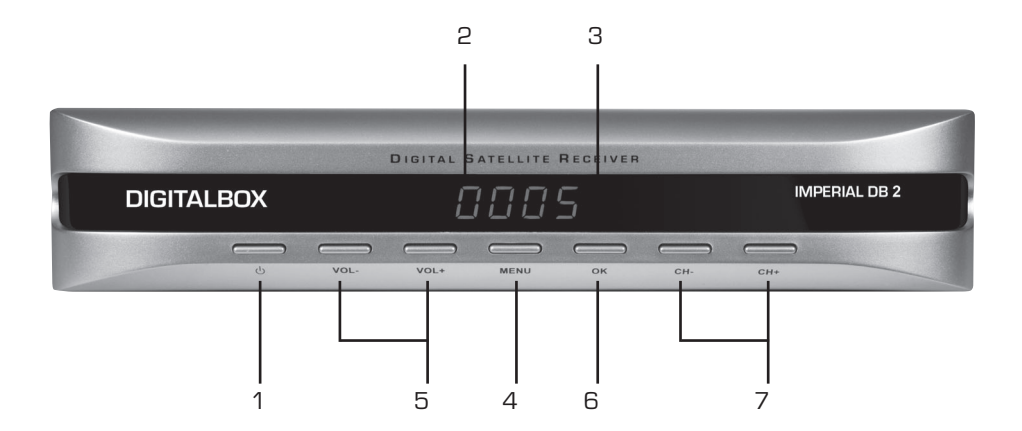

# **1. FRONTBLENDE, RÜCKSEITE UND FERNBEDIENUNG**

# **1.2 Beschreibung der Geräterückseite**

- **1. POWER ON/OFF:** Gestattet das vollständige Ausschalten des Receivers.
- **2. AC IN:** Netzkabel
- **3. IF IN:** Satelliteneingang
- **4. IF OUT:** Satellitenausgang für das Nachschalten anderer Geräte **Hinweis:** Der gleichzeitige Betrieb eines weiteren Receivers ist nur mit einge schränkter Senderauswahl möglich.<br>5. S/PDIF: Optischer Digital-Audio Aus
- **5. S/PDIF:** Optischer Digital-Audio Ausgang (AC3)
- **6. S/PDIF:** Coaxial Digital-Audio Ausgang (AC3)
- **7. RS-232:** Serieller Anschluss für Softwareaktualisierungen.
- **8. AUDIO:** HiFi-Ausgänge für die Stereoanlage.
- **9. VIDEO:** CVBS-Videoausgang für AV-Eingang am Fernsehgerät.
- **10. TV SCART:** SCART-Ausgang für den Anschluss an ein Fernsehgerät.
- **11. VCR SCART:** SCART-Ausgang für den Anschluss an einen Videorekorder.

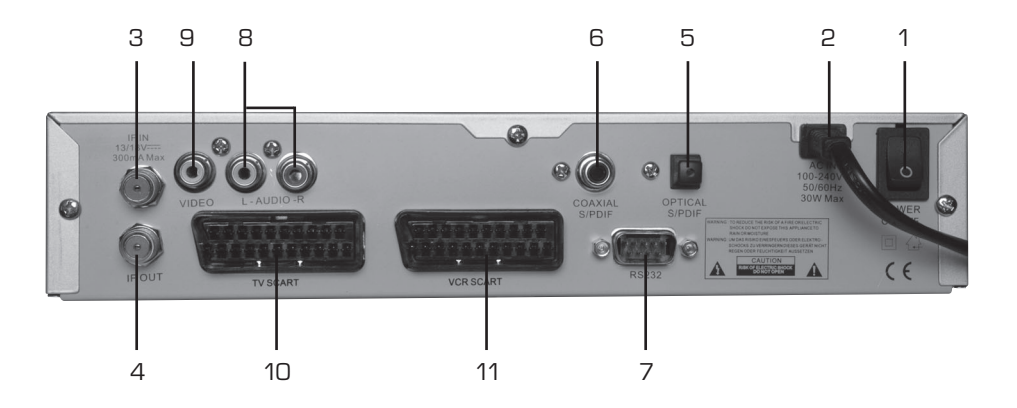

# **1. FRONTBLENDE, RÜCKSEITE UND FERNBEDIENUNG**

# **1.3 Fernbedienung**

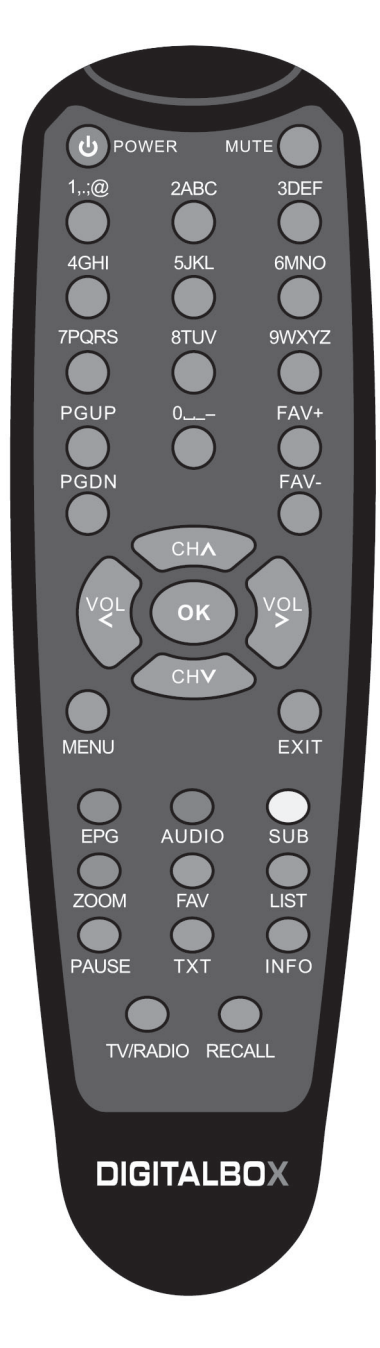

#### **2.1 Einschalten der STB**

Schalten Sie den Hauptschalter des Geräts ein.

Beim erstmaligen Gebrauch der STB wird das Fenster "Quick Setup" (Schnelles Einrichten) angezeigt. Hier können Sie "Language" (Sprache), "First Audio" (Erste Audiosprache), "Second Audio" (Zweite Audiosprache), "LNB Power" (LNB-Versorgung), "Antenna Setup" (Antenneneinrichtung) und "Multi Search" (Multi-Suche) einstellen.

#### ? Häufig gestellte Fragen

- **F: Meine STB ist eingeschaltet und läuft im TV-Modus, aber auf dem Bildschirm des Fernsehgeräts wird nichts angezeigt.**
- A: Überzeugen Sie sich davon, dass das Fernsehgerät auf den korrekten Videoeingang (nicht auf die Fernsehsender) eingestellt wurde. Wenn Sie das Gerät z.B. an den Eingang Video1 am Fernsehgerät angeschlossen haben, müssen Sie den entsprechenden Eingang des Fernsehgeräts auswählen. Meist erfolgt dies mit der AV-Taste der Fernbedienung des Fernsehgeräts.
- **F: Meine STB läuft im TV-Modus, aber auf dem Bildschirm des Fernsehgeräts wird nichts außer einer Kugel und "No Signal" (Kein Signal) angezeigt.**
- A: Dies bedeutet, dass der von Ihnen gewählte Sender kein Signal hat. Dies kann verschiedene Ursachen haben:
	- 1. Der von Ihnen gewählte Sender sendet nicht von dem Satelliten aus, auf den Ihre Parabolantenne ausgerichtet ist. Wählen Sie einen anderen Sender.
	- 2. Das Signal des aktuell gewählten Fernsehsenders ist zu schwach. Sie können versuchen, auf andere Sender mit einem stärkeren Signal umzuschalten. Falls die Probleme weiterhin bestehen, wenden Sie sich für den technischen Kundendienst an Ihren Fachhändler oder Installateur.
	- 3. Sie haben im Installations-Menü den falschen LNB-Typ ausgewählt oder die Konfiguration des DiSEqC-Schalters ist nicht korrekt.

#### **2.2 Standby-Modus**

- 1. Drücken Sie die **[Power]**-Taste, um vom Fernseh-/Radio-Modus in den Standby-Modus umzuschalten.
- 2. Drücken Sie im Standby-Modus erneut die **[Power]**-Taste, um in den Fernseh-/Radio-Modus zurückzuschalten. Der zuletzt gewählte Sender wird angezeigt.
- 3. Drücken Sie zum vollständigen Ausschalten der STB den Hauptschalter.

#### **2.3 Stummschaltung**

- 1. Drücken Sie die **[Mute]**-Taste, um den Ton auszuschalten. Auf dem Bildschirm wird ein Symbol angezeigt, um darauf hinzuweisen, dass der Ton stumm geschaltet ist.
- 2. Drücken Sie die **[Mute]**-Taste erneut, um den Ton wieder einzuschalten.

#### **2.4 Sendernummer**

Im TV-Modus können Sie die Sendernummer direkt mit der Fernbedienung eingeben und die Nummer mit der OK-Taste bestätigen, um auf den gewünschten Sender umzuschalten.

# **2.5 MULTI-PIC**

Drücken Sie im TV-Modus die Taste **[0]**, um das "MULTI-PIC"-Menü zu öffnen.

- 1. Im "MULTI-PIC"-Menü können Sie das Fenster für die Sendervorschau (statisch) ab dem aktuell gewählten Sender wählen. Nur das markierte Vorschauprogramm wird kontinuierlich bewegt angezeigt.
- 2. Drücken Sie **[CH ▲ ▼ /Vol ♦)**, um den markierten Sender unter den Vorschauprogrammen zu wechseln.

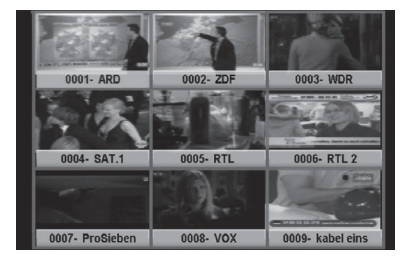

- 3. Mit den Zifferntasten **[1]** ~ **[9]** können Sie die Markierung direkt auf den entsprechenden Sender verschieben.
- 4. Mit **[OK]** kehren Sie in den Vollbildmodus des markierten Senders zurück.

# **2.6 PGUP/PGDN**

Drücken Sie im TV-Modus **[PGUP/PGDN]**, um direkt zwischen Satelliten umzuschalten.

#### **2.7 FAV +/-**

- 1. Im Vollbildmodus kann durch Drücken der Tasten **[FAV +/-]** direkt zwischen den Favoritensendern in der aktuellen Liste der Satelliten-Sender umgeschaltet werden.
- 2. Die Umschaltreihenfolge der Favoritensender richtet sich nach der Reihenfolge der Sender in der aktuellen Liste der Satelliten-Sender, nicht nach der Reihenfolge in der Favoritengruppe.

#### **2.8 CH**

Drücken Sie im TV-/Radio-Modus die Taste **[CH ]**, um den Sender zu wechseln.

#### **2.9 Vol**

Drücken Sie im TV-/Radio-Modus die Taste **[Vol ]**, um die Lautstärke zu regeln.

#### **2.10 OK**

- 1. Drücken Sie im TV-Modus die Taste **[OK]**, um das Fenster mit der Senderliste zu öffnen.
- 2. Drücken Sie die rote Taste, um den Bildschirm zu wechseln.
- 3. Drücken Sie die grüne Tasten, um die Sender nach frei empfangbaren und verschlüsselten Sendern zu sortieren. Frei empfangbare Sender sind zuerst, verschlüsselte Sender am Ende aufgeführt.

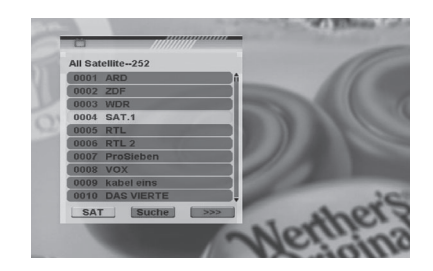

- 4. Drücken Sie die gelbe Taste um die SAT-Liste zu öffnen. Nach Auswahl eines Satelliten wird die Senderliste auf die Sender dieses Satelliten reduziert.
- 5. Drücken Sie die Taste **[FAV]**, um die FAV-Liste zu öffnen. Nach Auswahl einer Favoritengruppe wird die Senderliste auf die Sender dieser Gruppe reduziert.
- 6. Drücken Sie die blaue Taste, um das Suchfenster zu öffnen. Sie können diese Funktion zum Auffinden von Sendern anhand ihrer Namen verwenden.
- 7. Drücken Sie **[OK]**, um den markierten Sender zu wechseln und anzeigen zu lassen.

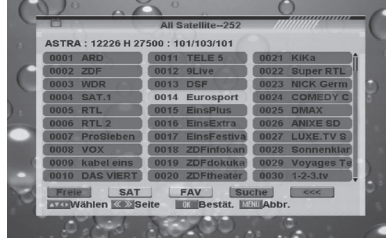

#### **2.11 Menü**

Drücken Sie die Taste **[Menü]**, um das aktuelle Menü aufzurufen oder zu verlassen.

#### **2.12 Verlassen**

Drücken Sie die Taste **[Exit]**, um das aktuelle Menü zu verlassen.

#### **2.13 EPG (Elektronischer Programmführer)**

- 1. Die STB unterstützt EPG (Elektronischer Programmführer), die ihnen Informationen über die aktuellen Programme bestimmter Sender zur Verfügung stellen, z.B. Namen, Untertitel, Beschreibung, Start- und Endzeit der Sendung. Diese Funktion ist vom Service des Sender anbieters abhängig. Drücken Sie **[EPG]**, um das EPG-Fenster zu öffnen.
- 2. Mit der roten Taste wird die Detailbe schreibung des markierten Senders geöffnet. Sie können mit **[CH ▲ ▼**] eine Sendung auswählen und die Detailbeschreibung der Sendung mit **[OK]** anzeigen lassen.
- 3. Drücken Sie die grüne Taste im EPG-Menü, um die Detailinformationen der aktuellen Sendung im gewählten Sender anzeigen zu lassen. Mit der gelben Taste können Sie einen Timer mit der Start- und Endzeit dieser Sendung programmieren.

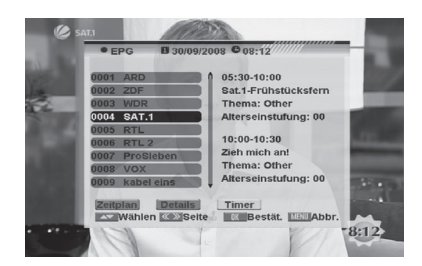

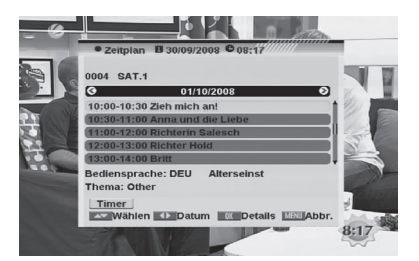

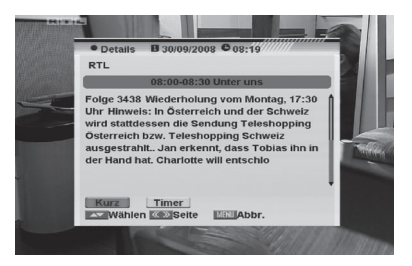

- 4. Drücken Sie die gelbe Taste im EPG-Menü, um einen Timer mit den Daten der aktuellen Sendung zu programmieren.
- 5. Drücken Sie die Taste **[Exit]**, um das EPG-Menü zu schließen.

#### **2.14 Audio**

- 1. Drücken Sie im TV-Modus die Taste **[Audio]**, um das Fenster "Audio Mode" aufzurufen.
- 2. Wählen Sie den zur Einstellung gewünschten Menüpunkt mithilfe von **[CH**  $\blacktriangle$   $\blacktriangledown$ ] aus und ändern Sie mit **[Vol 4)** den Wert.

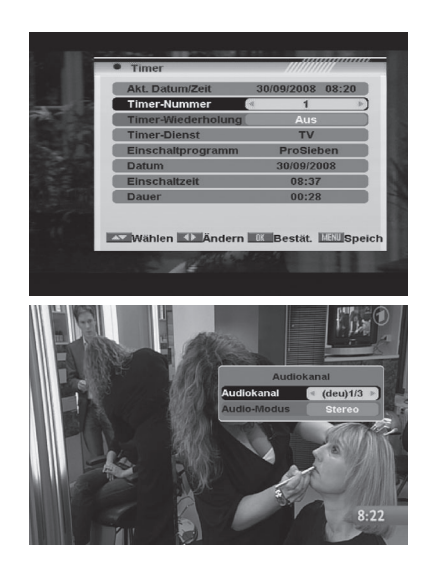

#### **2.15 Untertitel**

**Untertitel:** Verwenden Sie im Menü "OSD Setting" (OSD-Einstellung) die Taste **[Vol ♦)**, um "Ein" oder "Aus" auszuwählen. Wenn für den aktuellen Sender Untertitel verfügbar sind, werden diese angezeigt, wenn die Funktion auf "Ein" geschaltet ist. Wenn die Funktion auf "Aus" geschaltet ist, werden keine Untertitel angezeigt.

#### **2.16 Zoom**

- 1. Mit der **[Zoom]**-Taste können Sie einen bestimmten Bereich in den Bildern vergrößern und der aktuelle Bildschirm wird angezeigt.
- 2. Drücken Sie erneut die **[Zoom]**-Taste, das Bild wird in Folge um den Faktor x1, x2, x4, x6, x8, x12 und x16 vergrößert.
- 3. Durch Verwendung der Tasten **[CH ▲** ▼/  **Vol ♦** im vergrößerten Bild (Faktor "x2" bis "x16") können Sie den Mittelpunkt des für die Anzeige gewünschten Ausschnitts verschieben.
- 4. Drücken Sie im Zoom-Modus die Taste **[Exit]**, um das "Zoom"-Fenster zu schließen.

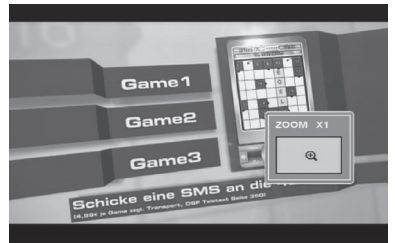

# **2.17 FAV**

- 1. Drücken Sie im TV-Modus die Taste **[FAV]**, um das Fenster der Favoritengruppe im Bildschirm aufzurufen (siehe neben stehende Abbildung).
- 2. Im Fenster der Favoritengruppe können Sie mit **[CH ▲ ▼]** den gewünschten Favoritensender auswählen und mit **[OK]** bestätigen, um auf diesen Sender umzuschalten. In größeren Gruppen können Sie mithilfe von **[PGUP/PGDN]** blättern.

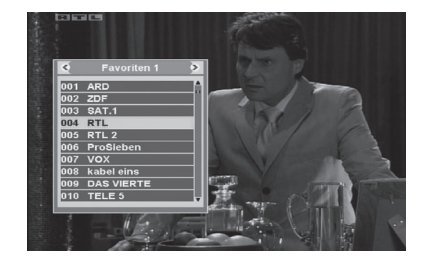

- 3. Mithilfe von **[Vol 4**) können Sie verschiedene Favoritengruppen auswählen.
- 4. Drücken Sie **[Exit]**, um das Fenster der Favoritengruppe zu schließen.

#### ? Häufig gestellte Fragen

- F: Warum wird auf dem Bildschirm nach dem Drücken der Taste [Favorite] "No **Favorite Channel" (Kein Favoritensender) angezeigt?**
- A: Es wurden noch keine Sender einer Favoritengruppe zugewiesen. Dies können Sie im Sendermenü durchführen.

#### **2.18 List**

Drücken Sie im TV-Modus die Taste **[List]**, um direkt das Menü "TV Channel List" (Liste der Fernsehsender) oder "Radio Channel List" (Liste der Radiosender) aufzurufen.

#### **2.19 PAUSE**

- 1. Drücken Sie während der Wiedergabe auf **[PAUSE]**; das Bild wird angehalten, aber der Ton des Senders wird weiterhin wiedergegeben.
- 2. Drücken Sie erneut auf **[PAUSE]**, das auf dem Bildschirm angezeigte Bild springt zum aktuell wiedergegebenen Bild und die Tonwiedergabe erfolgt wieder synchron zur Bildwiedergabe.

#### **2.20 TXT**

- 1. Drücken Sie im TV-Modus die Taste **[TXT]**, um die Teletext-Seite zu öffnen. Dieser Dienst ist abhängig von der Unterstützung durch den Senderanbieter verfügbar.
- 2. Wenn der Sender keine Teletext-Informationen unterstützt, wird auf dem Bildschirm "No Teletext Data" (Keine Teletext-Daten) eingeblendet.

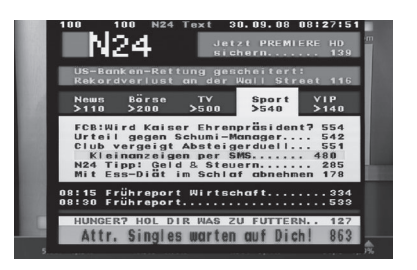

# **2.21 INFO**

- Durch Drücken der Taste **[INFO]** im TV-Modus kann der Bildschirm für Informationen aufgerufen werden; in dem Fenster werden die Parameter des aktuellen Senders angezeigt.
- Zwei dynamische Statusleisten unten im Fenster geben die Signalstärke und die Signalqualität des aktuellen Senders an.

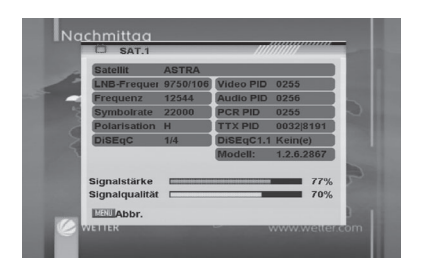

#### **2.22 TV/Radio**

- Drücken Sie im TV-Modus **[TV/Radio]**, um in den Radio-Modus umzuschalten.
- Drücken Sie im Radio-Modus erneut **[TV/Radio]**, um in den TV-Modus zurückzuschalten.

#### **2.23 Recall**

Durch Drücken der **[Recall]**-Taste können Sie zwischen dem aktuellen und dem zuletzt gewählten Sender umschalten.

# **2.24 SAT**

- 1. Drücken Sie im TV-Modus die Taste **[OK]**, drücken Sie dort die gelbe Taste, um die Liste der Satelliten aufzurufen und treffen Sie dort eine Auswahl; drücken Sie anschließend [OK], um das Menü "TV-Programmliste" aufzurufen und wählen Sie einen Sender des aktuellen Satelliten aus.
- 2. Drücken Sie im TV-Modus **[Page Up/ Down]**, um direkt zwischen Satelliten umzuschalten.

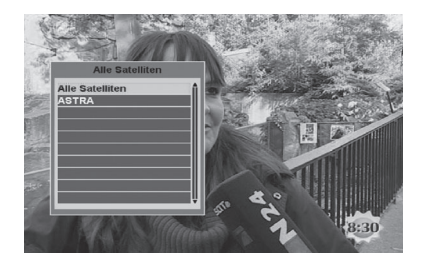

# **2.25 LNB-Kurzschluss**

Wenn am LNB ein Kurzschluss auftritt, wird der Benutzer am Bildschirm durch die Meldung "LNB Short!" (LNB-Kurzschluss) darauf hingewiesen. Kontrollieren Sie die Kabel und Anschlüsse auf Kurzschlüsse. Wenn der Kurzschluss beseitigt ist, verschwindet die Warnmeldung.

Drücken Sie im TV-/Radio-Modus die Taste **[Menü]**, um das Hauptmenü aufzurufen.

- 1. Drücken Sie **[CH ]**, um den Menüpunkt "Channel" (Sender) auszuwählen.
- 2. Drücken Sie die Taste **[OK]**, um den gewählten Menüpunkt zu bestätigen.

#### **Im Menü** "Programme":

- Drücken Sie **[CH**  $\blacktriangle$  $\blacktriangledown$ **]**, um den gewünschten Menüpunkt unter "TV Channel List", "Radio Channel List", "Channel setup", "Favorite group list name", "Delete All", "Restore channel list and settings" und "Save channel list and settings" auszuwählen.
- Drücken Sie die Taste **[OK]**, um den gewählten Menüpunkt zu bestätigen.

#### **3.1 TV-Programmliste**

Wenn Sie das Menü der Senderliste aufrufen, wird ein Fenster wie in der nachstehenden Abbildung dargestellt geöffnet.

- 1. Sie können den markierten Sender mit **[CH ▲ ▼]** verschieben und **[OK]** drücken, um das markierte Programm im Vorschaufenster anzeigen zu lassen.
- 2. Drücken Sie auf der Fernbedienung auf **[PGUP/PGDN]**, um seitenweise zwischen den Sendern umzublättern.
- 3. Drücken Sie **[Vol 4)**, um den Satelliten der Programmgruppe umzuschalten.
- 4. Drücken Sie die Tasten **[Menü]** oder **[Exit]**, um den TV-Wiedergabemodus aufzurufen.
- 5. Die farbigen Tasten bieten weitere Funktionen, um die Senderliste zu verwalten.

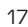

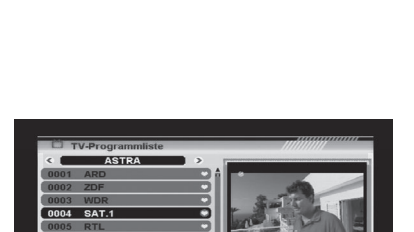

**LD** Grupp

e **KO**Se

. . . . . .<br>12544 H 22000<br>V/A/PCR 255/256/255 Andern Suche

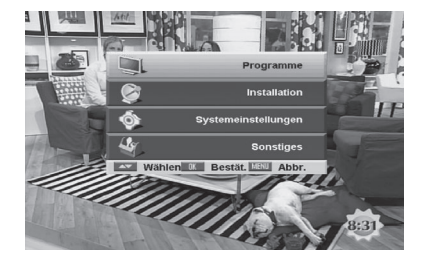

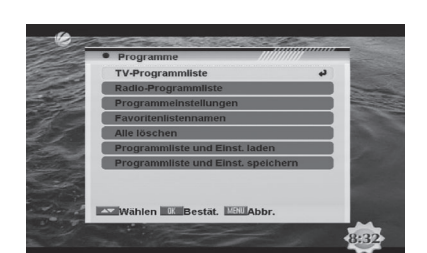

#### **3.1.1 Favoriten**

- 1. Drücken Sie **[FAV]**, um das Favoritenfenster zu öffnen.
- 2. Mithilfe von **[CH ▲ ▼]** können Sie unter 8 Favoritengruppen auswählen. Drücken Sie **[OK]**, um den Sender einer Favoritengruppe zuzuweisen; drücken Sie **[EXIT]**, um die Favoritengruppe zu schließen.
- 3. Drücken Sie erneut **[OK]**, um den Sender aus der markierten Favoritengruppe zu entfernen.

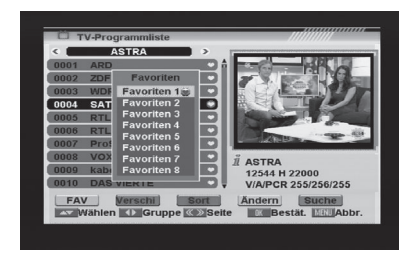

- 4. Drücken Sie die Taste **[Menü]**; daraufhin wird die Frage "Sind Sie sicher, dass Sie speichern möchten?" angezeigt. Wählen Sie "Ja", um die markierte Favoritengruppe zu speichern. Wählen Sie "Nein", um den Vorgang abzubrechen.
- 5. Schalten Sie zurück auf die Liste der Fernsehsender. Die Sender der Favoritengruppen sind durch ein Favoritensymbol hinter dem Namen gekennzeichnet.

# **3.1.2 Verschieben**

Durch Drücken der roten Taste in der Liste der Fernsehsender wird ein weiteres Fenster geöffnet, in dem Sie zwischen dem Verschieben des aktuellen Senders und dem Tauschen des aktuellen Senders in die gewünschte Position wählen können; drücken Sie zur Bestätigung **[OK]**.

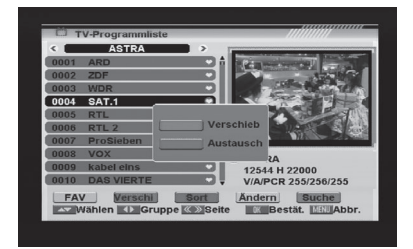

#### **a) Verschieben**

- 1. Drücken Sie die rote Taste; hinter dem Sendernamen wird ein Verschiebungssymbol angezeigt.
- 2. Verschieben Sie den Sender mithilfe von **[CH ]** in die gewünschte Position. Drücken Sie zur Bestätigung der Position auf **[OK]**.

#### **b) Tauschen**

- 1. Drücken Sie die grüne Taste; hinter dem Sendernamen wird ein Verschiebungssymbol angezeigt.
- 2. Verschieben Sie den Sender mithilfe von **[CH ▲ ▼]** in die gewünschte Position. Drücken Sie zur Bestätigung der Position auf **[OK]**.

#### **3.1.3 Sortieren**

Drücken Sie die grüne Taste, um das Sortierfenster zu öffnen. Drücken Sie zur Auswahl **[CH ▲ ▼]** und **[OK]**, um die Auswahl zu bestätigen.

Es gibt folgende Arten die Liste zu sortieren:

**• Standard:** Werkseinstellung zum Sortieren der Sender.

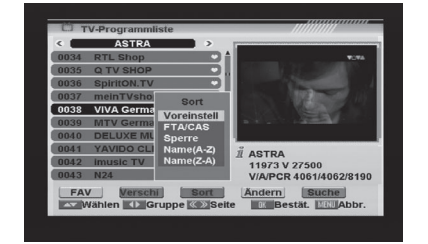

- **Frei/Verschlüsselt:** Sortieren der Sender nach frei empfangbaren und verschlüsselten Sendern. Frei empfangbare Sender werden am Anfang, verschlüsselte Sender am Ende der Senderliste aufgeführt.
- **Sperre:** Freigegebene Sender werden am Anfang, gesperrte Sender am Ende der Senderliste aufgeführt.
- **Name (A-Z):** Sortierung in alphabetischer Reihenfolge; das "\$"-Symbol wird ignoriert.
- **Name (Z-A):** Sortierung in alphabetischer Reihenfolge; das "\$"-Symbol wird ignoriert.

#### **3.1.4 Programme bearbeiten**

- Nach dem Drücken der gelben Taste wird ein Fenster zur Eingabe des Kennworts geöffnet. Das werkseitig eingestellte Kennwort lautet "0000".
- Sie können den Sender löschen, überspringen, sperren und bearbeiten.
- Drücken Sie **[Menü]**, um die Senderbearbeitung zu verlassen. Das System bittet Sie um die Bestätigung des Speicherns der von Ihnen vorgenommenen Änderungen.

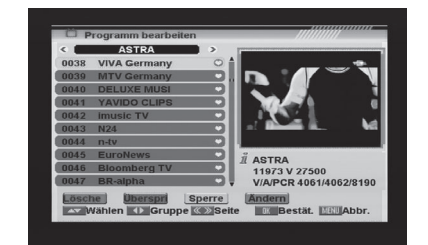

### **3.1.4.1 Löschen**

Drücken Sie im Menü "Sender bearbeiten" die rote Taste; es wird ein weiteres Fenster geöffnet, in dem Sie zwischen dem Löschen eines Senders und dem Löschen aller Sender wählen können.

**• Einen Sender löschen**

 Drücken Sie die rote Taste, um einen Sender zum Löschen zu markieren. Der markierte Sender wird gelöscht, nachdem Sie beim Verlassen dieses Menüs das Speichern der Änderungen bestätigen.

- **Alle Sender löschen**
	- a) Drücken Sie die grüne Taste; hinter allen Sendernamen wird ein Löschen-Symbol angezeigt.
	- b) Drücken Sie die Taste **[Menü]**; daraufhin wird die Frage "Sind Sie sicher, dass Sie speichern möchten?" angezeigt. Wählen Sie "OK", um alle Sender zu löschen. Wählen Sie "Abbrechen", um den Vorgang abzubrechen.

# **3.1.4.2 Überspringen**

Drücken Sie im Menü "Sender bearbeiten" die grüne Taste, um ein Überspringen-Symbol hinter dem Namen des markierten Senders einzufügen. Die markierten Sender werden beim Umschalten der Sender im TV-Modus übersprungen, nachdem Sie beim Verlassen dieses Menüs das Speichern der Änderungen bestätigen.

#### **3.1.4.3 Sperren**

Drücken Sie im Menü "Sender bearbeiten" die gelbe Taste, um ein Sperren-Symbol hinter dem Namen des markierten Senders einzufügen. Die markierten Sender werden gesperrt und nur angezeigt, nachdem ein Kennwort eingegeben wurde, wenn Sie beim Verlassen dieses Menüs das Speichern der Änderungen bestätigen.

# **3.1.4.4 Bearbeiten**

Durch Drücken der blauen Taste im Menü zum Bearbeiten der Senderliste wird ein weiteres Fenster geöffnet, in dem Sie zwischen dem Bearbeiten des aktuellen Senders und dem Erstellen eines neuen Senders wählen können.

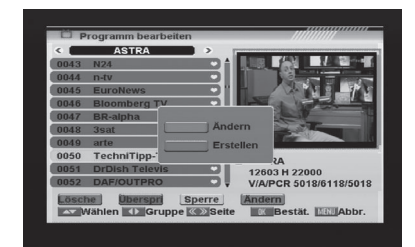

#### **• Bearbeiten**

Drücken Sie die rote Taste, um den Sender zu bearbeiten.

- 1. Durch Auswahl des Menüpunkts "Name" mit der Taste **[OK]** wird ein Tastenfeld angezeigt, um den Sendernamen zu bearbeiten.
- 2. Unter den Menüpunkten "Video PID", " Audio PID" und "PCR PID" können Sie Zahlen eingeben, um den Wert des Menüpunkts zu ändern.
- 3. Wählen Sie nach Abschluss der Änderungen "Speichern" und drücken Sie die Taste **[OK]**, um die geänderten Werte zu speichern und den Modus "Bearbeiten" zu verlassen. Andernfalls können Sie "Beenden Bearbeitungsmodus zu beenden, ohne die Änd

#### **• Erstellen**

Drücken Sie die grüne Taste, um das Fenster "Sender erstellen" zu öffnen.

- 1. Drücken Sie auf dem Menüpunkt "Satellit" auf **[OK]**, um die Satellitenliste anzeigen zu lassen. Sie können den Satelliten auswählen, für den Sie einen neuen Sender erstellen möchten.
- 2. Drücken Sie bei markiertem Menüpunkt "TP Index" auf **[OK]**, um die TP-Liste

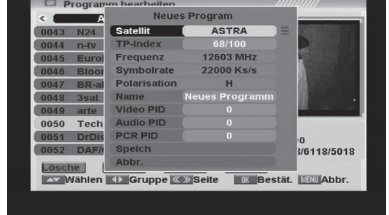

 (Transponderliste) zu öffnen; verwenden Sie **[CH ]**, um auszuwählen, für welchen Transponder Sie einen neuen Sender erstellen möchten. Drücken Sie auf **[OK]**, um die TP-Nummer anzeigen zu lassen, auf der der Sender zu finden ist. Die folgenden drei Menüpunkte zeigen die zugehörigen Parameter.

- 3. Markieren Sie den Menüpunkt "Name" und drücken Sie **[OK]**, um das Tastenfeld zu öffnen und den Namen des neuen Senders zu bearbeiten. Unter den Menüpunkten "Video PID", "Audio PID" und "PCR PID" können Sie direkt die Zahlen eingeben, um die Parameter des neuen Senders festzulegen.
- 4. Wählen Sie nach Abschluss der Änderungen "Speichern" und drücken Sie die Taste **[OK]**, um den neuen Sender zu speichern und den Bearbeitungsmodus zu verlassen. Wählen Sie "Beenden" und drücken Sie **[OK]**, um den Bearbeitungsmodus zu beenden, ohne den neuen Sender zu speichern.

**D**

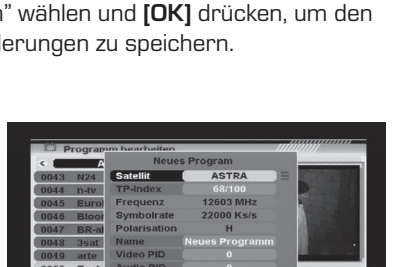

**ED** Grupt

V/A/PCR 5018/6118/501

#### **3.1.5 Suchen**

1. Drücken Sie die blaue Taste, um das nebenstehend abgebildete Fenster "Suche" zu öffnen. Drücken Sie **[CH ▲ ▼]/[Vol ♦)**, um das erste Zeichen des Sendernamens auszuwählen und drücken Sie zur Bestätigung **[OK]**.

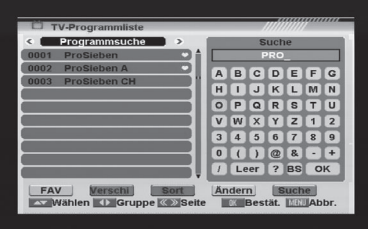

- 2. Markieren Sie nach der Eingabe der Zeichen in dem Fenster "OK" und drücken Sie **[OK]** auf der Fernbedienung.
- 3. Drücken Sie die Taste **[Exit]**, um das Suchfenster zu schließen und zurück auf die Senderliste zu schalten.

# **3.2 Radio-Programmliste**

Die Funktion der "Radio-Programmliste" entspricht im Wesentlichen der "TV-Programmliste", außer dass in dem kleinen Senderfenster das Radio-Logo angezeigt wird.

#### **3.3 Programmeinstellungen**

Wenn Sie das Menü "Programme einrichten" aufrufen, wird ein Fenster wie nebenstehend dargestellt angezeigt:

1. Einschaltprogramm: Drücken Sie **[OK]**, um das Menü "Einschaltprogramm" aufzurufen; der nebenstehende Bildschirm wird angezeigt:

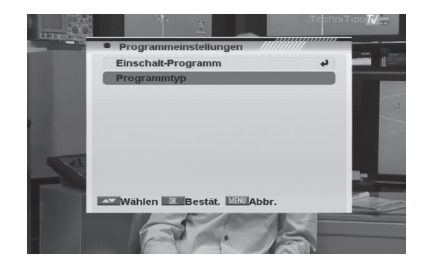

• Wenn Sie die Option "Startprogramm auf "Ein" einstellen, können Sie die folgenden zwei Menüpunkte bearbeiten. Wenn die Einstellung "Aus" gewählt ist, startet das Gerät immer mit dem Sender, der beim Ausschalten des Geräts wiedergegeben wurde.

- Unter dem Menüpunkt "Modus" können Sie entweder "TV-Programme" oder "Radio-Programme" auswählen.
- Unter dem Menüpunkt "Einschaltprogramm" können Sie die Senderl liste öffnen, indem Sie **[OK]** drücken. Anschließend können Sie den gewünschten Sender auswählen. Drücken Sie zur Bestätigung erneut **[OK]**.
- 2. Programmtyp: Verwenden Sie zur Auswahl **[CH ]**; drücken Sie **[OK]**, um das Menü "Programmtyp" aufzurufen. Hier können Sie mithilfe von **[Vol 4)** die wiederzugebenden Sender als "Komplett", "Freie" oder "Verschlüsselte" auswählen.
- 3. Wenn Sie "Freie" auswählen, werden alle verschlüsselten Sender übersprungen, wenn Sie die Sender mit **[Vol 4)** umschalten.

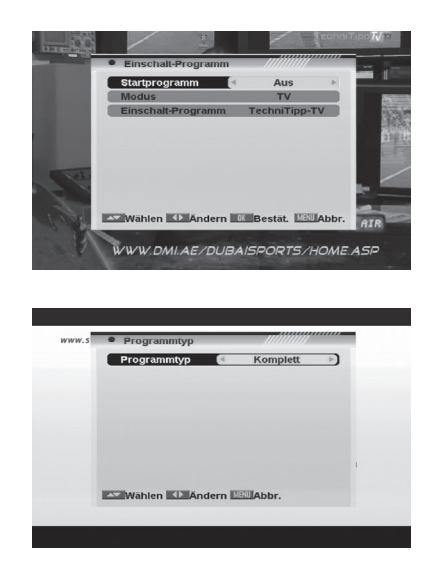

4. Drücken Sie **[Exit]**, um das Menü "Programmeinstellungen" zu verlassen.

# **3.4 Favoritenlistenname**

• Wenn Sie das Menü "Favoritenlistenname" aufrufen, werden 8 Favoritengruppen angezeigt; drücken Sie auf der Fernbedienung auf **[OK]**, um eine Favoritengruppe umzubenennen.

Verwenden Sie **[CH ▲ ▼]/[Vol 4▶]**, um ein Zeichen auszuwählen und drücken Sie zur Bestätigung **[OK]**.

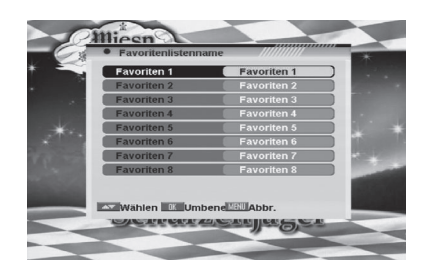

• Wählen Sie nach der Änderung auf dem Tastenfeld "OK" und drücken Sie **[OK]** auf der Fernbedienung, um die Favoritengruppe umzubenennen und den Bearbeitungsmodus zu verlassen. Drücken Sie **[Exit]** auf der Fernbedienung, um den Bearbeitungsmodus zu schließen, ohne den Namen der Favoritengruppe zu speichern.

#### **3.5 Alle löschen**

Gehen Sie zum Löschen aller Sender wie folgt vor:

- 1. Geben Sie das Kennwort ein. Das werkseitig eingestellte Kennwort lautet "0000".
- 2. Nach der korrekten Eingabe des Kennworts wird eine Sicherheitsabfrage eingeblendet, die Sie zunächst bestätigen müssen.

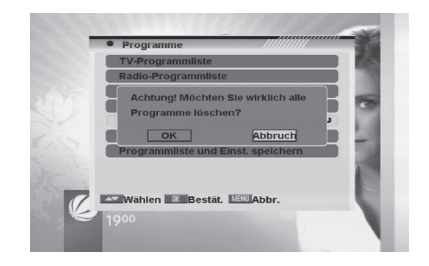

- 3. Wählen Sie "OK", um alle Sender zu löschen oder "Abbrechen", um den Vorgang abzubrechen und bestätigen Sie mit **[OK]**.
- 4. Durch Drücken von **[Menü]** in Schritt 1 und Schritt 2 wird die Funktion direkt ohne zu speichern geschlossen.

#### ? Häufig gestellte Fragen

#### **F: Was muss ich tun, wenn ich versehentlich alle Sender gelöscht habe?**

A: Die Wiederherstellung ist auf zwei verschiedenen Arten möglich:

- Erneutes Suchen aller Sender im Menü "Installation".
- Nutzen Sie die Funktion "Werkseinstellung" im Menü "Sonstiges", um alle Sender wiederherzustellen.

# **3.6 Programmliste und Einstellungen wiederherstellen**

Gehen Sie zum Wiederherstellen der Senderliste und Einstellungen wie folgt vor:

- 1. Geben Sie das Kennwort ein. Das werkseitig eingestellte Kennwort lautet "0000".
- 2. Nach der korrekten Eingabe des Kennworts wird eine Sicherheitsabfrage eingeblendet, die Sie zunächst bestätigen müssen.

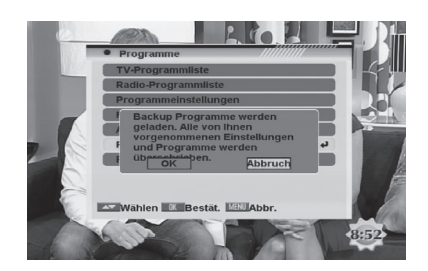

3. Wählen Sie "OK" und drücken Sie **[OK]**, um die zuletzt gesicherte Senderliste wiederherzustellen; die aktuelle Senderliste wird gelöscht. Wählen Sie "Abbrechen" und drücken Sie **[OK]**, um den Vorgang abzubrechen.

# **3.7 Programmliste und Einstellungen speichern**

Gehen Sie zum Speichern der Senderliste und Einstellungen wie folgt vor:

- 1. Geben Sie das Kennwort ein. Das werkseitig eingestellte Kennwort lautet "0000".
- 2. Nach der korrekten Eingabe des Kennworts wird eine Sicherheitsabfrage eingeblendet, die Sie zunächst bestätigen müssen.

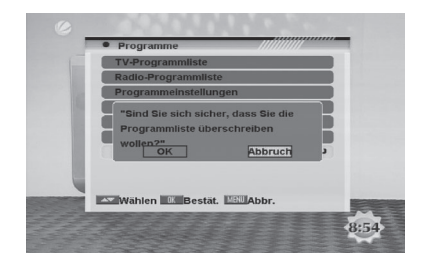

3. Wählen Sie "OK" und drücken Sie **[OK]**, um die aktuelle Senderliste als Backup- Senderliste zu speichern. Wählen Sie "Cancel" (Abbrechen) und drücken Sie **[OK]**, um den Vorgang abzubrechen.

Nach der Auswahl des Installationsmenüs wird das nebenstehend abgebildete Fenster angezeigt.

Im Menü "Installation":

- 1. Drücken Sie **[CH ▲ ▼]**, um unter den Menüpunkten "Einzel-Satellitensuchlauf", "Multi-Satellitensuchlauf", "TP-Suchlauf", "Satellitenliste", "TP-Liste" und "Antennenausrichtung" zu wählen.
- 2. Drücken Sie die Taste **[OK]**, um den gewählten Menüpunkt zu bestätigen.

# **4.1 Einzel-Satellitensuchlauf**

Nach der Auswahl von "Einzel-Satellitensuchlauf" wird das nebenstehend abgebildete Fenster angezeigt.

- 1. Drücken Sie unter dem Menüpunkt "Satellit" auf **[Vol ]**, um den Satelliten auszuwählen, für den Sie einen Suchlauf ausführen möchten oder drücken Sie **[OK]**, um die Satellitenliste zu öffnen und wählen Sie den Satelliten direkt mit **[CH ]** aus; drücken Sie zur Bestätigung auf **[OK]**.
- 2. LNB-Konfiguration: Drücken Sie [OK], um die LNB-Konfiguration einzugeben; das nebenstehend abgebildete Fenster wird angezeigt.
	- LNB-Typ: Drücken Sie [Vol 4), um unter den Optionen "Standard". "Benutzer" und "Digital" umzuschalten. Beispiel: Wenn Sie ein Dual-LNB ver-

wenden, müssen Sie die Option "Benutzer" unter "LNB-Typ" wählen und die korrekte Frequenz unter LNB-Typ einstellen.

• **22K:** Verwenden Sie **[Vol 4)** zum Einschalten ("An") und Ausschalten ("Aus"). Das 22 kHz-Signal wird in KU-Band Universal-LNBs verwendet, um zwischen niedrigem und hohem Frequenzband umzuschalten.

**Hinweis:** Nach Auswahl des LNB-Typs "Digital" kann 22K nicht geändert werden.

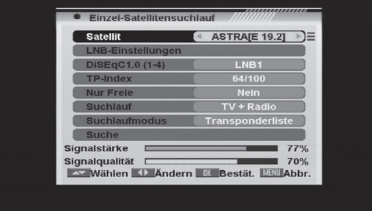

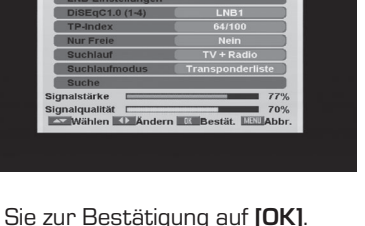

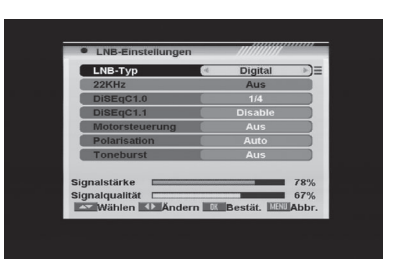

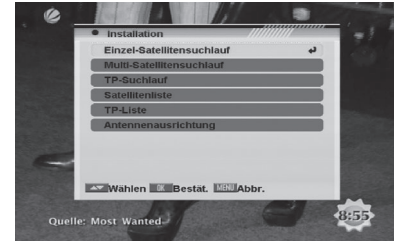

- **DiSEqC1.0:** Verwenden Sie **[Vol ]**, um die Optionen zu wechseln oder drücken Sie **[OK]**, um die Liste der Optionen für DiSEqC1.0 zu öffnen und direkt mit **[CH ▲ ▼]** eine Auswahl zu treffen: drücken Sie zur Bestätigung **[OK]**.
- DiSEqC1.1: Verwenden Sie **[Vol 4)**, um die Option DiSEqC1.1 zu wechseln oder drücken Sie **[OK]**, um die Option für DiSEqC1.1 aufzurufen und direkt mit **[CH ]** eine Auswahl zu treffen; drücken Sie zur Bestätigung **[OK]**. Die Optionen für diesem Menüpunkt sind: Disable/CCard1 M1 Port1/CCard1 M1 Port2/ CCard1 M1 Port3/CCard1 M1 Port4/CCard1 M2 Port1/CCard1 M2 Port2/ CCard1 M2 Port3/CCard1 M2 Port4/CCard1 M3 Port1/CCard1 M3 Port2/ CCard1 M3 Port3/CCard1 M3 Port4/CCard2 Port1/CCard2 Port2/ CCard2 Port3/CCard2 Port4/CCard2 Port5/CCard2 Port6/CCard2 Port7/ CCard2 Port8/CCard2 Port9/CCard2 Port10/CCard2 Port11/ CCard2 Port12/CCard2 Port13/CCard2 Port14/CCard2 Port15/ CCard2 Port16.
- **Positionierer:** Drücken Sie **[Vol 4)**, um unter "Off/DiSEqC1.2/USALS" auszuwählen. Hinweis: Wenn Sie "DiSEqC1.2 oder USALS" auswählen, werden die Menüpunkte "DiSEqC1.0" und "DiSEqC1.1" deaktiviert.
- Polarität: Drücken Sie **[Vol 4)**, um zwischen "Auto/H/V" umzuschalten.
- Mini-DiSEqC: Drücken Sie **[Vol 4)**, um diese Funktion "Ein" oder "Aus" zu schalten.
- 3. DiSEqC1.0 4Port: Verwenden Sie **[Vol 4**▶], um die Optionen für DiSEqC1.0 zwischen "Disable/LNB1/LNB2/LNB3/LNB4" umzuschalten.
- 4. **Transponder-Index:** Verwenden Sie **[Vol ♦▶]**, um den gewünschten Transponder auszuwählen oder drücken Sie **[OK]**, um die Transponderliste zu öffnen, um den Transponder direkt mit **[CH ]** auszuwählen; drücken Sie erneut **[OK]**, um die Transpondernummer anzeigen zu lassen, unter der der Sender gefunden werden kann.
- 5. Nur FTA: Drücken Sie [Vol < > 1), um auszuwählen, den Sendersuchlauf nur für frei empfangbare Sender oder auch für verschlüsselte Sender durchzuführen. Wenn Sie "Ja" auswählen, wird der Suchlauf nur nach frei empfangbaren Sendern durchgeführt.
- 6. **Sendersuchlauf:** Drücken Sie **[Vol 4)**, um auszuwählen, dass der Suchlauf für Fernseh- und Radiosender oder nur für Fernsehsender oder nur für Radiosender ausgeführt werden soll.
- 7. **Suchlaufmodus:** Sie können "Transponderliste", "Netzwerksuche" oder "Blindscan" auswählen, um voreingestellte Transponder oder Netzwerk-Transponder des gewählten Satelliten zu durchsuchen.
- 8. **Suche:** Drücken Sie **[OK]**, um den Suchlauf zu starten. Im unteren Teil des Fensters werden der Fortschritt des Suchlaufs und die gefundenen Sender angezeigt.

#### **4.2 Multi-Satellitensuchlauf**

Wenn Sie das Menü "Multi-Satelittensuchlauf" aufrufen, wird ein Fenster wie in der nebenstehenden Abbildung dargestellt geöffnet.

1. Drücken Sie unter dem Menüpunkt "Satellit" auf **[Vol 4)**, um den Satelliten auszuwählen, für den Sie einen Suchlauf ausführen möchten oder drücken Sie **[OK]**, um die Satellitenliste zu öffnen und wählen

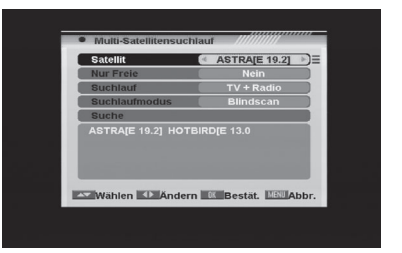

Sie den Satelliten direkt mit **[CH ▲ ▼]** aus; drücken Sie zum Markieren oder Entfernen der Markierung auf **[OK]**, um die Auswahl zu beenden. In diesem Menü können Sie mehrere Satelliten auswählen. Das System nutzt die Funktionen DiSEqC1.0/1.1, DiSEqC1.2 und USALS, um die markierten Satelliten zu suchen und einen Sendersuchlauf durchzuführen.

- 2. Drücken Sie unter Menüpunkt "Nur FTA" auf **[Vol ♦▶]**, um auszuwählen, den Sendersuchlauf für alle Sender oder nur für frei empfangbare Sender durchzuführen. Wenn Sie "Ja" auswählen, wird der Suchlauf nur für frei empfangbare Sender durchgeführt.
- 3. Drücken Sie unter Menüpunkt "Sendersuchlauf" auf **[Vol ♦)**, um den Suchbereich unter Fernseh- und Radiosendern oder nur für Fernsehsender oder nur für Radiosender auszuwählen.
- 4. Unter Menüpunkt "Suchlaufmodus" können Sie "Blindscan", "Transponderlisten" oder "Netzwerksuche" auswählen, um voreingestellte Transponder oder Netzwerk-Transponder des gewählten Satelliten zu durchsuchen.
- 5. Wählen Sie "Suche" und drücken Sie **[OK]**, um den Suchlauf zu starten. Im unteren Teil des Fensters werden der Fortschritt des Suchlaufs und die gefundenen Sender angezeigt.
- 6. Drücken Sie auf **[Menü/Exit]**, um den Suchlauf abzubrechen oder zu beenden und die gefundenen Sender zu speichern.

#### **4.3 TP-Suchlauf**

Wenn Sie das Menü "TP-Suchlauf" aufrufen, wird ein Fenster wie in der nebenstehenden Abbildung dargestellt geöffnet.

1. Drücken Sie unter dem Menüpunkt "Satellit" auf **[Vol 4)**, um den Satelliten auszuwählen, für den Sie einen Suchlauf ausführen möchten oder drücken Sie **[OK]**, um die Satellitenliste zu öffnen und wählen

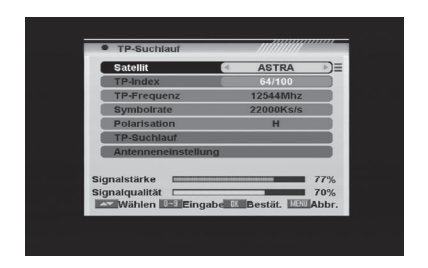

 Sie den Satelliten direkt mit **[CH ]** aus; drücken Sie zur Bestätigung auf **[OK]**. 2. TP Index: Verwenden Sie **[Vol ♦)**, um den gewünschten Transponder auszuwählen oder drücken Sie **[OK]**, um die Transponderliste zu öffnen, um den Transponder direkt mit **[CH ]** auszuwählen; drücken Sie erneut **[OK]**, um die Transpondernummer anzeigen zu lassen, unter der der Sender gefunden werden kann. Drücken Sie für die

- entsprechenden Funktionen die rote, grüne oder gelbe Taste auf der Fernbedienung. • Wenn Sie die rote Taste drücken, wird unter Menüpunkt "TP Index", "Neuer Transponder" angezeigt. Sie müssen die Parameter für "TP Frequenz" und "Symbolrate" für diesen neuen Transponder einstellen. Verwenden Sie hierzu die Zifferntasten auf der Fernbedienung. Die verfügbaren Bereiche sind "3000~13450MHz" und "1000~45000KS/s".
- Wenn Sie die grüne Taste drücken, wird eine Sicherheitsabfrage zur Bestätigung des Löschens des aktuellen Transponders eingeblendet. Wenn Sie "OK" wählen, wird der aktuelle Transponder gelöscht und die Gesamtzahl der Transponder verringert.
- Wenn Sie die gelbe Taste drücken, wird eine Sicherheitsabfrage zur Bestätigung des Löschens aller Transponder eingeblendet. Wenn Sie "OK" wählen, werden alle Transponder auf dem aktuellen Satelliten gelöscht.
- 3. Für bestehende Transponder können Sie auch die Zifferntasten verwenden, um die Parameter für "TP-Frequenz" und "Symbolrate" zu ändern oder Sie können den Wert direkt mit **[Vol (I)** ändern. "Polarität" und "Nur FTA" dienen zur Einstellung der Suchlauf-Bedingungen. Drücken Sie (Nur FTA), um einen anderen Modus auszuwählen.
- Drücken Sie unter Menüpunkt "TP-Suchlauf" auf **[OK]**, um ein weiteres Fenster zu öffnen, in dem Sie "Suchlaufmodus", "Programmtyp" und "Netzwerksuche" einstellen können. Drücken Sie **[Menü/Exit]**, um zum vorhergehenden Menü zurückzukehren.
- Drücken Sie die rote Taste, um einen neuen Transponder hinzuzufügen.
- Drücken Sie die grüne Taste, um den aktuellen Transponder zu löschen.
- Drücken Sie die gelbe Taste, um alle Transponder auf dem aktuellen Satelliten zu löschen.

- 4. LNB-Einstellungen: Drücken Sie **[OK]**, um die LNB-Einstellungen einzugeben; das nebenstehend abgebildete Fenster wird angezeigt.
	- LNB-Typ: Drücken Sie **[Vol 4 )**, um unter den Optionen "Standard", "Benutzer" und "Digital" umzuschalten. Beispiel: Wenn Sie ein Dual-LNB verwen-

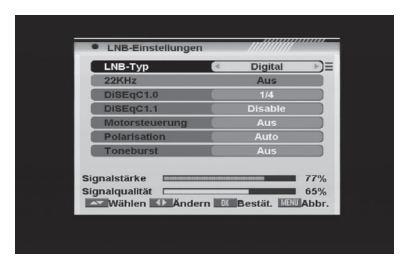

den, müssen Sie die Option "Benutzer" unter "LNB-Typ" wählen und die korrekte Frequenz unter LNB-Typ einstellen.

- **22K:** Verwenden Sie **[Vol 4)** zum Einschalten "Ein" und Ausschalten "Aus". Das 22 kHz-Signal wird in KU-Band Universal-LNBs verwendet, um zwischen niedrigem und hohem Frequenzband umzuschalten.  **Hinweis:** Nach Auswahl des LNB-Typs "Digital" kann 22K nicht geändert werden.
- **DiSEqC1.0:** Verwenden Sie **[Vol 4)**, um die Optionen zu wechseln oder drücken Sie **[OK]**, um die Liste der Optionen für DiSEqC1.0 zu öffnen und direkt mit **[CH ▲ ▼]** eine Auswahl zu treffen; drücken Sie zur Bestätigung **[OK]**.
- DiSEqC1.1: Verwenden Sie [Vol 4)], um die Option DiSEqC1.1 zu wechseln oder drücken Sie **[OK]**, um die Option für DiSEqC1.1 aufzurufen und direkt mit **[CH ▲ ▼]** eine Auswahl zu treffen; drücken Sie zur Bestätigung **[OK]**. Die Optionen für diesem Menüpunkt sind: Disable/CCard1 M1 Port1/CCard1 M1 Port2/ CCard1 M1 Port3/CCard1 M1 Port4/CCard1 M2 Port1/CCard1 M2 Port2/ CCard1 M2 Port3/CCard1 M2 Port4/CCard1 M3 Port1/CCard1 M3 Port2/ CCard1 M3 Port3/CCard1 M3 Port4/CCard2 Port1/CCard2 Port2/ CCard2 Port3/CCard2 Port4/CCard2 Port5/CCard2 Port6/CCard2 Port7/ CCard2 Port8/CCard2 Port9/CCard2 Port10/CCard2 Port11/ CCard2 Port12/CCard2 Port13/CCard2 Port14/CCard2 Port15/ CCard2 Port16.
- **Positionierer:** Drücken Sie **[Vol 4)**, um unter "Off/DiSEqC1.2/USALS" auszuwählen. Hinweis: Wenn Sie "DiSEqC1.2 oder Benutzer" auswählen, werden die Menüpunkte "DiSEqC1.0" und "DiSEqC1.1" deaktiviert.
- Polarität: Drücken Sie [Vol <), um zwischen "Auto/H/V" umzuschalten.
- Mini-DiSEqC: Drücken Sie **[Vol 4)**, um diese Funktion "Ein" oder "Aus" zu schalten.
- 5. Drücken Sie nach Abschluss der Änderungen auf dem Menüpunkt "TP-Suchlauf" zweimal **[OK]**, um den Suchlauf zu starten.

# **4.4 Satellitenliste**

Wenn Sie das Menü "Satellitenliste" aufrufen, wird ein Fenster wie in der nebenstehenden Abbildung dargestellt geöffnet.

- 1. Drücken Sie die rote Taste, um das Menü "Satellit ändern" zu öffnen. Sie können den Namen des Satelliten und dessen Längengrad-Angabe bearbeiten.
- 2. Drücken Sie die grüne Taste, um das Fenster "Neuer Satellit" zu öffnen.

3. Nach dem Drücken der gelben Taste wird die Frage "Wirklich löschen?" angezeigt. Wählen Sie "OK", um den markierten Satelliten zu löschen. Wählen Sie "Abbrechen", um den Vorgang abzubrechen.

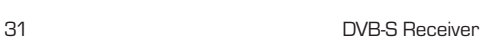

# \ndern Meu Lösche<br><mark>〜 Verschi</mark> ® Wählen ®® Abbı  $9:07$  $9:08$ **Abbruch**  $161$ indern∫ Neu Lösche<br>∾Verschi ® Wählen ™® At  $3:10$

 $F192$ 

 $F61$ ASTRA

#### **4.5 TP-Liste**

Wenn Sie das Menü "TP-Liste" aufrufen, wird ein Fenster wie in der nebenstehenden Abbildung dargestellt geöffnet.

- 1. Drücken Sie [Vol <**>**), um den markierten Satelliten zu ändern.
- 2. Drücken Sie die rote Taste, um das Menü "TP ändern" zu öffnen. Hier können Sie die Daten des Transponders bearbeiten.

- 3. Drücken Sie die grüne Taste, um das Fenster "Neuer TP" zu öffnen. Hier können Sie einen neuen Transponder hinzufügen und die zugehörigen Parameter einstellen.
- 4. Drücken Sie die gelbe Taste; ein Dialogfeld wird geöffnet, in dem Sie gebeten werden, das Löschen des aktuellen Transponders zu bestätigen. Wenn Sie "OK" wählen, werden alle entsprechenden Sender gelöscht. Wenn Sie, Abbrechen" wählen, wird der Vorgang abgebrochen.
- 5. Durch Drücken der blauen Taste wird ein Dialogfeld geöffnet, in dem Sie gebeten werden, das Löschen aller Transponder auf dem aktuellen Satelliten zu bestätigen. Wenn Sie "OK" wählen, werden alle Transponder des aktuellen Satelliten gelöscht. Wenn Sie "Abbrechen" wählen, wird der Vorgang abgebrochen.

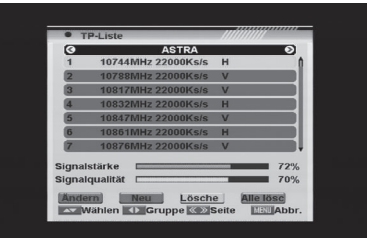

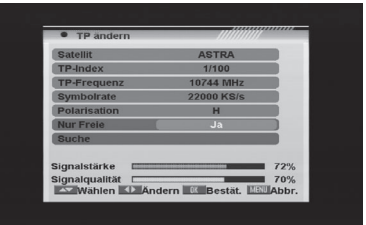

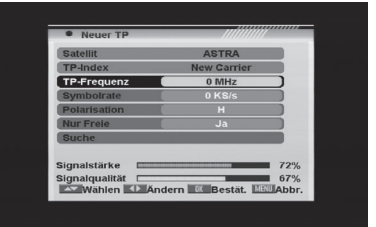

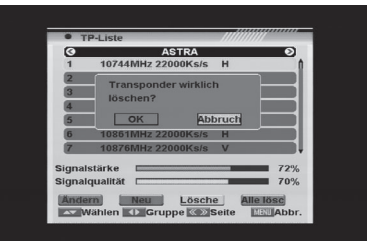

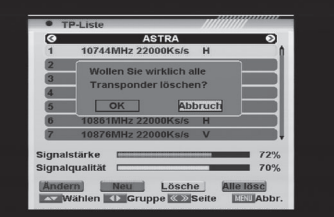

# **4.6 Antennenausrichtung**

Wenn Sie das Menü "Antennenausrichtung" aufrufen, wird ein Fenster wie in der nebenstehenden Abbildung dargestellt geöffnet. Hier können Sie Ihre örtliche Länge und Breite und die Längengrad-Angabe für den Satelliten eingeben. Der Receiver berechnet die Ausrichtung und Höhe der Antenne, um Ihre Antenne auf den gewählten Satelliten zu richten.

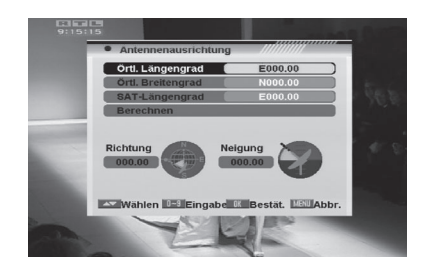

- 1. Verwenden Sie die Zifferntasten, um die Werte für "Örtlichen Längengrad", "Örtlichen Breitengrad" und "SAT-Längengrad" einzugeben.
- 2. Drücken Sie unter Menüpunkt "Berechnen" auf **[OK]**; der Receiver berechnet automatisch die Ausrichtung und Höhe der Antenne, um Ihre Antenne auf den gewählten Satelliten zu richten.
- 3. Drücken Sie **[Menü/Exit]**, um zum vorhergehenden Menü zurückzukehren.

Wenn Sie das Menü "Systemeinstellungen" aufrufen, wird ein Fenster wie in der nebenstehenden Abbildung dargestellt geöffnet. Im Menü "Systemeinstellungen":

1. Drücken Sie **[CH ]**, um Menüpunkte unter den Optionen "Bediensprache". "TV-Einstellungen", "Zeit- und Timereinstellungen", "OSD-Erstellung", "Kindersicherung" und "Energieeinstellungen" auszuwählen.

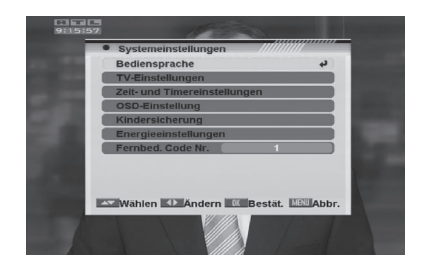

2. Drücken Sie die Taste **[OK]**, um den gewählten Menüpunkt aufzurufen.

#### **5.1 Spracheneinstellung**

Nach der Auswahl des Menüs "Spracheneinstellung" wird das nebenstehend abgebildete Fenster angezeigt.

1. Menüsprache: Drücken Sie **[Vol 4)**, um Sprachen auszuwählen. Die Auswahl der Sprachen umfasst: Deutsch, Englisch, Französisch, Spanisch, Italienisch, Portugiesisch, Türkisch, Polnisch, Russisch, Dänisch, Griechisch, Ungarisch, Arabisch und Farsi.

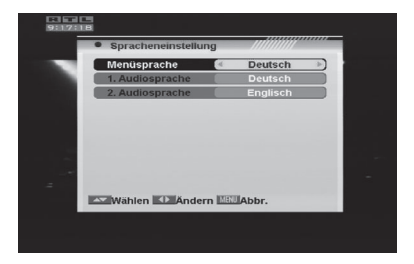

- 2. Erste Audiosprache: Manche Sender bieten mehr als eine Audiosprache an. Diese Funktion gestattet die Einstellung der bevorzugten Audiosprache für solche Sender. Wenn ein Sender die gleiche Audiosprache anbietet, die Sie im System als "Erste Audiosprache" festgelegt haben, wird diese Sprache standardmäßig wiedergegeben. Wenn der Sender diese Audiosprache nicht anbietet, vergleicht das System die angebotenen Sprachen mit der gewählten zweiten Audiosprache. Die Auswahl der Audiosprachen umfasst: Deutsch, Englisch, Französisch, Spanisch, Italienisch, Portugiesisch, Türkisch, Polnisch, Russisch, Dänisch, Griechisch, Ungarisch, Arabisch und Farsi.
- 3. Zweite Audiosprache: Wenn der Sender über keine Audiosprache verfügt, die der Einstellung unter "Erste Audiosprache" aber Einstellung unter "Zweite Audiosprache" entspricht, wird diese Sprache durch das System standardmäßig wiedergegeben. Wenn keine Audiosprache "Zweite Audiosprache" entspricht, wird stattdessen die Standardsprache des aktuellen Senders wiedergegeben. Die Auswahl der Audiosprachen umfasst: Deutsch, Englisch, Französisch, Spanisch, Italienisch, Portugiesisch, Türkisch, Polnisch, Russisch, Dänisch, Griechisch, Ungarisch, Arabisch und Farsi.

- 4. Untertitelsprache: Verwenden Sie im Menü "OSD-Einstellung" die Taste **[Vol ]**, um "Ein" oder "Aus" auszuwählen. Wenn für den aktuellen Sender Untertitel verfügbar sind, werden diese angezeigt, wenn die Funktion auf "Ein" geschaltet ist. Wenn die Funktion auf "Aus" geschaltet ist, werden keine Untertitel angezeigt. Die Auswahl der Untertitelsprachen umfasst: Deutsch, Englisch, Französisch, Spanisch, Italienisch, Portugiesisch, Türkisch, Polnisch, Russisch, Dänisch, Griechisch, Ungarisch, Arabisch und Farsi.
- 5. Teletext: Drücken Sie im TV-Modus die Taste **[Text]**, um die Teletext-Seite zu öffnen. Dieser Dienst ist abhängig von der Unterstützung durch den Senderanbieter verfügbar. Wenn der Sender keine Teletext-Informationen unterstützt, wird auf dem Bildschirm "Keine Teletext-Daten" eingeblendet. Die Auswahl der Teletext-Sprachen umfasst: Deutsch, Englisch, Französisch, Spanisch, Italienisch, Portugiesisch, Türkisch, Polnisch, Russisch, Dänisch, Griechisch, Ungarisch, Arabisch und Farsi.
- 6. Drücken Sie **[Menü/Exit]**, um aus dem Menü "Spracheneinstellung" zurückzukehren.

# **5.2 TV-Einstellungen**

Wenn Sie das Menü "TV-Einstellungen" aufrufen, wird ein Fenster wie nachstehend dargestellt angezeigt.

1. "Farbnorm" dient zum Umschalten des Anzeigemodus. Sie können folgende Optionen auswählen: Auto/PAL/PAL-M/ PAL-N/NTSC3.58/NTSC4.43. Drücken Sie **[Vol 4)**, um den gewünschten Modus auszuwählen.

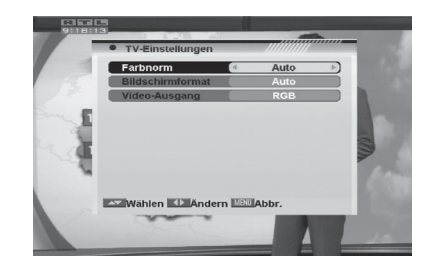

- 2. "Bildschirmformat" dient zum Umschalten des Seitenverhältnisses. Sie können den benötigten Modus mithilfe der Taste **[Vol 4)** unter folgenden Optionen wählen: Auto/4:3 PS/4:3 LB/16:9.
- 3. "Videoausgang" dient zum Umschalten des Videoausgangs. Gegenwärtig stehen folgende Optionen zur Auswahl: CVBS/CVBS + RGB/CVBS + S-Video. Sie können die Taste **[Vol ]** drücken, um die einzelnen Modi nacheinander in Folge auszuwählen.

#### **5.3 Zeit- und Timereinstellungen**

Wenn Sie "Zeit- und Timereinstellungen" aufrufen, wird ein Menü mit diesen drei Menüpunkten geöffnet.

1. Timer: Wählen Sie den Menüpunkt "Timer" und drücken Sie **[OK]**, um das Menü "Timer" aufzurufen. Sie können **[CH ▲ ▼]** drücken, um den

Menüpunkt auszuwählen.

• Die aktuelle Uhrzeit wird in der ersten Spalte angezeigt. Falls die aktuelle Uhrzeit nicht korrekt ist, ändern Sie diese mit den Zifferntasten.

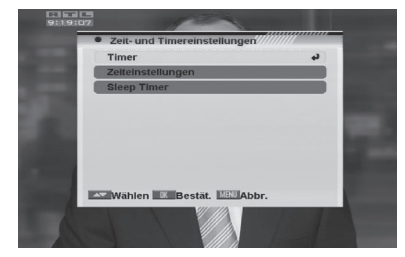

- Timer-Nummer: Sie können die Taste [Vol <**)**] drücken, um die Timer-Nummer zu wechseln. Es gibt insgesamt 8 Timer.
- Zeiteinstellungen: Wählen Sie wie oft der Timer in Betrieb ist: Once (Einmal), Daily (Täglich), Weekly (Wöchentlich), Monthly (Monatlich) und Yearly (Jährlich) oder schalten Sie den Timer auf Off (Aus).
- Timer Dienst: Wählen Sie unter den Optionen "TV", "Radio" und "Erinnerung" aus.

- Wenn Sie "TV", "Radio" (Timer-Einstellung für Senderwechsel und Wecksender/Datum) wählen, müssen Sie weitere Optionen als Einstellungen festlegen:
	- Wecksender: Drücken Sie **[OK]**, um die Senderliste aufzurufen und wählen Sie den zur Wiedergabe gewünschten Sender

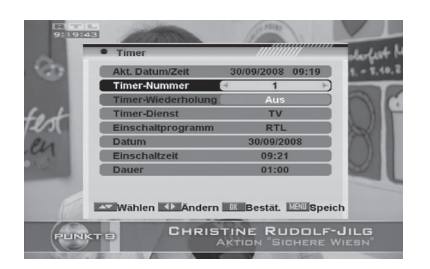

mit der Taste **[CH ]** aus; drücken Sie zur Bestätigung **[OK]**.

- Weckdatum: Verwenden Sie die Zifferntasten zur Eingabe des gewünschten Weckdatums.
- Einschaltzeit: Verwenden Sie die Zifferntasten zur Eingabe der gewünschten Weckzeit. Wenn Datum und Uhrzeit erreicht sind, wird automatisch auf den festgelegten Sender umgeschaltet und die Wiedergabe gestartet, egal ob sich das System im Standby-Modus oder im Wiedergabemodus befindet.
- Dauer: Hier können Sie die Zeit einstellen, für die der Sender wiedergegeben werden soll. Nach Ablauf der festgelegten Zeit schaltet das System automatisch in den Standby-Modus. Wenn Sie nicht möchten, dass das Gerät in den Standby-Modus geschaltet wird, stellen Sie die Dauer auf 00:00 ein.
- Wenn Sie unter "Timer-Dienst" die Option "Erinnerung" wählen, können Sie zusätzliche Daten eingeben:
	- Weckmeldung: Drücken Sie **[Vol 4)**, um die Kategorie
	- der Weckmeldung unter den Optionen "Geburtstag", "Jahrestag" und "Allgemein" auszuwählen.
	- Weckdatum: Verwenden Sie die Zifferntasten zur Eingabe des gewünschten Weckdatums.
	- Einschaltzeit: Verwenden Sie die Zifferntasten zur Eingabe der gewünschten Weckzeit. Wenn Datum und Uhrzeit erreicht sind, wird automatisch eine Erinnerungsmeldung angezeigt, egal ob sich das System im Standby-Modus oder im Wiedergabemodus befindet. Die Erinnerungsmeldung wird auf dem Bildschirm angezeigt, bis zum Schließen der Meldung **[Exit]** gedrückt wird.
	- Dauer: Hier können Sie die Zeit einstellen, für die der Sender wiedergegeben werden soll. Nach Ablauf der festgelegten Zeit schaltet das System automatisch in den Standby-Modus. Wenn Sie nicht möchten, dass das Gerät in den Standby-Modus geschaltet wird, stellen Sie die Dauer auf 00:00 ein.
- Drücken Sie [Exit], um das Menü "Timer" zu verlassen.

- 2. Zeiteinstellungen: Wenn Sie "Ortszeit einstellen" wählen und **[OK]** drücken, wird ein Fenster wie in der nebenstehenden Abbildung dargestellt geöffnet.
	- GMT-Nutzung: Dieser Menüpunkt dient zur Einstellung der Zeit, indem das Zeitsignal des Satelliten verwendet wird. Drücken Sie **[Vol 4)**, um die Einstellung zu ändern.

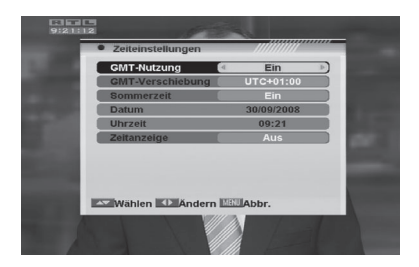

- Der Menüpunkt "GMT-Verschiebung" ist nur verfügbar, wenn die Option "GMT-Nutzung" eingeschaltet ("An") ist. Drücken Sie [Vol <), um den Wert für "GMT-Korrektur" einzustellen. Bei jeder Betätigung der Taste wird die Zeitkorrektur um eine halbe Stunde vergrößert/verringert.
- Sommerzeit: Drücken Sie **[Vol 4)**, um diese Funktion "An" oder "Aus" zu schalten.
- Die Menüpunkte "Datum" und "Uhrzeit" sind nur verfügbar, wenn die Option "GMT-Nutzung" ausgeschaltet ("Aus") ist. Drücken Sie **[Vol ♦▶]**, um einen Menüpunkt auszuwählen und verwenden Sie die Ziffferntasten, um Datum und Uhrzeit direkt einzugeben.
- Zeitanzeige: Drücken Sie **[Vol 4 > ]**, um diese Funktion "An" oder "Aus" zu schalten.  **Hinweis:** Wenn der aktuelle Sender die korrekten Zeitinformationen überträgt, wird nach dem Aufrufen des Menüs "Zeiteinstellungen" die aktuelle Uhrzeit angezeigt. Wenn der Sender keine Zeitinformationen anbietet, müssen Sie die Werte für Datum und Uhrzeit manuell eingeben. Die meisten Sender unterstützen das Zeitsignal.
- Drücken Sie **[Exit]**, um das Menü "Uhrzeit" zu verlassen.
- 3. Schlummerfunktion: Wählen Sie den Menüpunkt "Schlummerfunktion" und drücken Sie **[OK]**, um die Schlummerfunktion einzustellen. Die Optionen "Schlummerfunktion AUS"/"Einschlafzeit 10"/"Einschlafzeit 30"/"Einschlafzeit 60"/"Einschlafzeit 90)"/ "Einschlafzeit 120" werden angezeigt.

 Wenn Sie eine Einschlafzeit festlegen, wechselt das System nach Ablauf des gewählten Zeitraums in den Standby-Modus.

# **5.4 OSD-Einstellung**

Wenn Sie das Menü "OSD-Einstellung" auswählen, wird ein Fenster wie nebenstehend dargestellt angezeigt:

1. Untertitel-Anzeige: Drücken Sie **[Vol 4)**, um "Aus", "Standard" oder "Teletext-Untertitel" auszuwählen. Wenn für den aktuellen Sender Untertitel verfügbar sind, werden diese angezeigt, wenn die Funktion auf ".Standard" oder "Teletext-Untertitel

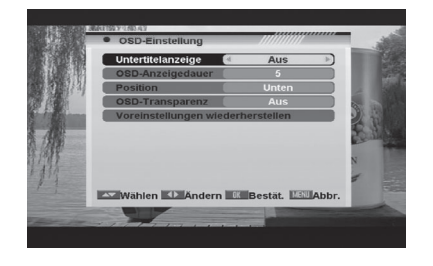

geschaltet ist. Wenn die Funktion auf "Aus" geschaltet ist, werden keine Untertitel angezeigt.

- 2. OSD-Anzeigedauer: Diese Einstellung bestimmt die Dauer, wie lange das Info-Fenster beim Senderwechsel auf dem Bildschirm angezeigt wird. Drücken Sie **[Vol ♦▶1**, um die Zeit auf 1 bis 10 Sekunden einzustellen.
- 3. Position: Drücken Sie **[Vol ♦▶]**, um als Position "Oben" oder "Unten" auszuwählen.
- 4. OSD-Transparenz: Mithilfe dieses Parameters können Sie die Transparenz der Menüs festlegen. Drücken Sie **[Vol ]**, um unter den Optionen einen Wert von 10%, 20%, 30%, 40% oder "Off" (bedeutet keine Transparenz-Funktion) auszuwählen.
- 5. Voreinstellungen wiederherstellen: Wenn Sie die von Ihnen vorgenommenen OSD-Einstellungen auf die Werkseinstellungen zurücksetzen möchten, wählen Sie diesen Menüpunkt und drücken Sie **[OK]**.
- 6. Drücken Sie **[Exit]**, um das Menü "OSD-Einstellung" zu verlassen.

#### **5.5 Kindersicherung**

Sie können ein Kennwort für die Bedienung des Menüs "Installation" festlegen. Sie können das Kennwort auch festlegen, um Sender zu sperren. Nachstehend ist beschrieben, wie das Kennwort festgelegt und geändert werden kann.

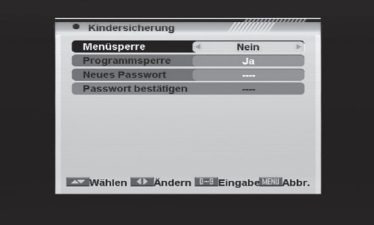

- 1. Drücken Sie auf "Kindersicherung" auf **[OK]**, um ein Dialogfeld zur Eingaben des Kennworts zu öffnen. Nach der Eingabe des korrekten Kennworts wird ein Fenster wie nebenstehend dargestellt angezeigt:
- 2. Menüsperre: Wenn "Menüsperre" auf "Ja" eingestellt ist, müssen Sie bei jedem Öffnen des Menüs das Kennwort eingeben. Bei Einstellung auf "Nein" können Sie das Menü öffnen, ohne zuvor das Kennwort einzugeben.
- 3. Programmsperre: Bei Einstellung auf "Ja" muss das Kennwort eingegeben werden, bevor die Sender wiedergegeben werden können, die im Sendermenü als gesperrte Sender gekennzeichnet wurden. Bei Einstellung auf "Nein" können auch diese Sender gewählt werden, ohne zuvor das Kennwort einzugeben.
- 4. Neues Passwort: Hier können Sie das bestehende Kennwort ändern. Sie sollten diese Funktion nach der erstmaligen Einrichtung des Receivers und immer dann verwenden, wenn Sie glauben, dass Ihr Kennwort unbefugten Personen bekannt ist. Geben Sie das Kennwort zum Ändern des Kennworts unter dem Menüpunkt "Neues Passwort" ein und wiederholen Sie das gleiche Kennwort unter dem Menüpunkt "Passwort bestätigen". Wenn die Kennwörter nicht identisch sind, wird eine Warnmeldung angezeigt. Wenn Sie das gleiche neue Kennwort in beiden Feldern eingegeben haben, wird die Meldung "Daten werden gespeichert, bitte warten…" angezeigt. Ab diesem Zeitpunkt müssen Sie das neue Kennwort verwenden, um gesperrte Menüs oder gesperrte Sender zu öffnen.

Hinweis: Das werkseitig eingestellte Kennwort lautet "0000".

5. Drücken Sie **[Exit]**, um das Menü "Kindersicherung" zu verlassen.

#### **5.6 Energieeinstellung**

• Hier können Sie die Leistungsabgabe an das LNB einstellen. Wenn Ihr Receiver direkt an das LNB angeschlossen ist, müssen Sie die Einstellung "LNB-Spannung" auf "Ein" festlegen. Wenn Ihr Receiver an einen Multischalter (SMATV-Signalverteilungssystem) ange schlossen ist, ist die LNB-Stromversorgung unter Umständen nicht erforderlich.

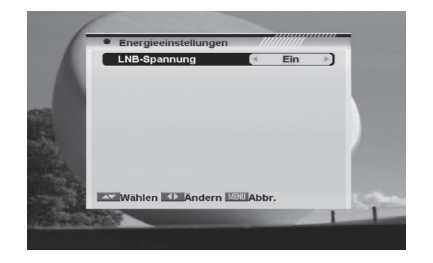

 Da dies jedoch von der Art des installierten Verteilungssystems abhängig ist, empfehlen wir Ihnen, sich an Ihren Installateur zu wenden oder die Bedienungsanleitung des jeweiligen Systems zu lesen, um die zutreffenden Informationen zu erhalten.

• Sie können diese Einstellung auch einfach ändern und prüfen, ob Sie die Sender weiterhin empfangen können. Wenn "LNB-Spannung" auf "Aus" geschaltet ist und weiterhin alle Sender wiedergegeben werden, empfehlen wir Ihnen diese Einstellung, um Energie zu sparen.

### **5.7 Umschalten der Position der Fernbedienung**

Wenn viele Receiver gleichzeitig in Betrieb sind, können Sie hier die Position der Fernbedienung umschalten, um zu verhindern, dass bei der Bedienung des aktuellen Receivers andere Receiver gestört werden. Für diese Einstellung gibt es drei Optionen: Position 1, Position 2 und Position 3; als werkseitige Voreinstellung ist Position 1 ausgewählt.

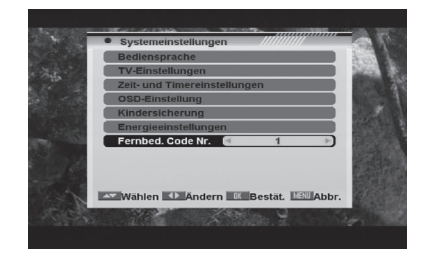

Wenn Sie das Menü "Sonstiges" aufrufen, wird ein Fenster wie nebenstehend dargestellt angezeigt:

Im Menü "Sonstiges":

1. Drücken Sie **[CH ▲ ▼1**, um den gewünschten Menüpunkt unter den Optionen "Information", "Schnelleinrichtung", "Spiele", "Werkseinstellung", "Software aktualisieren" und "SatcoDX Auto Programmierung" auszuwählen.

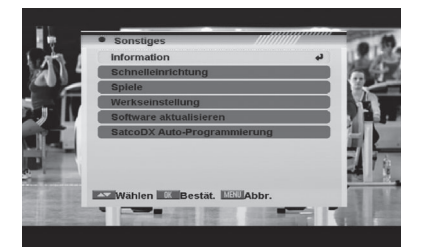

2. Drücken Sie die Taste **[OK]**, um den gewählten Menüpunkt zu bestätigen.

# **6.1 Information**

- 1. Wenn Sie das Menü, Information" aufrufen, wird ein Fenster wie nebenstehend dargestellt angezeigt. Auf dem Bildschirm werden Daten über den aktuellen Sender angezeigt.
- 2. Drücken Sie **[Exit]**, um die Anzeige der Informationen zu schließen.

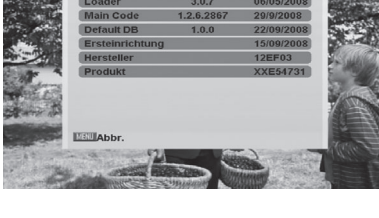

### **6.2 Schnelleinrichtung**

Wenn die STB verwendet wird und die Einstellung der Menüs "Menüsprache", "Erste Audiosprache", "Zweite Audiosprache", "LNB-Spannung", "Einzel-Satellitensuchlauf" und "Multi-Satellitensuchlauf" wiederholt werden soll.

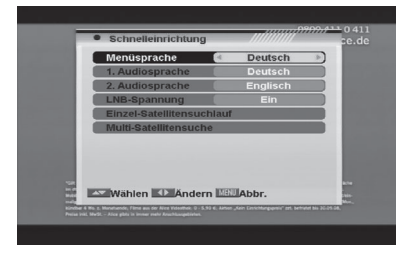

# **6.3 Spiele**

Wenn Sie das Menü "Spiele" aufrufen, werden drei Spiele (Tetris, Snake und Othello) zur Auswahl angezeigt.

#### **Grundlegende Bedienung:**

#### **1. Tetris**

- Markieren Sie "Setup" und drücken Sie **[Vol**  $\blacklozenge$ **]**, um das Level auszuwählen.
- Markieren Sie "Start" und drücken Sie **[OK]**, um das Spiel zu starten.
- Markieren Sie "Abbrechen" und drücken Sie **[OK]**, um das Spiel zu schließen.
- Spielen Sie das Spiel:
	- Drücken Sie **[Vol 4)**, um den Block nach links oder rechts zu bewegen.
	- Drücken Sie **[CH <de**], um den Block im Uhrzeigersinn zu drehen.
	- Drücken Sie **[CH V**], um den Block schneller fallen zu lassen.
	- Drücken Sie **[OK]**, um das Spiel anzuhalten bzw. weiter zu spielen.
	- Drücken Sie **[Exit]**, um das Spiel zu schließen und in das Menü "Spiele" zurückzukehren.

#### **2. Snake**

- Markieren Sie "Setup" und drücken Sie **[Vol**  $\blacklozenge$ **]**, um das Level auszuwählen.
- Markieren Sie "Start" und drücken Sie **[OK]**, um das Spiel zu starten.
- Markieren Sie Abbrechen" und drücken Sie **[OK]**, um das Spiel zu schließen.
- Spielen Sie das Spiel:
	- Drücken Sie **[Vol 4** ) / CH  $\blacktriangle$   $\blacktriangledown$ ], um die Schlange zu den roten Blöcken zu führen. Jeder von der Schlange gefressene Block verlängert die Schlange. Wenn die Schlange eine Wand oder sich selbst berührt, stirbt sie.
	- Drücken Sie **[OK]**, um das Spiel anzuhalten bzw. weiter zu spielen.
	- Drücken Sie **[Exit]**, um das Spiel zu beenden und in das Menü "Spiele" zurückzukehren.

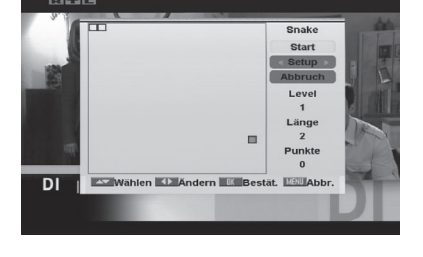

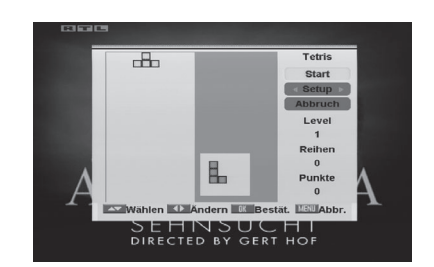

**ES Wählen BullBestät, Millabbe** 

#### **3. Othello**

- Markieren Sie "Setup" und drücken Sie **[Vol**  $\blacklozenge$ **]**, um das Level auszuwählen.
- Markieren Sie "Start" und drücken Sie **[OK]**, um das Spiel zu starten.
- Markieren Sie "Abbrechen" und drücken Sie **[OK]**, um das Spiel zu schließen.
- Spielen Sie das Spiel:
	- Drücken Sie **[Vol 4** > / CH  $\blacktriangle$   $\blacktriangledown$ ], um die runde Markierung zu positionieren.
	- Drücken Sie **[OK]**, um Ihren Stein zu setzen.
	- Drücken Sie [Exit], um das Spiel zu beenden und in das Menü "Spiele" zurückzukehren.

# **6.4 Werkseinstellung**

Wenn Sie auf dem Menüpunkt "Werkseinstellung" auf **[OK]** drücken:

- 1. Es wird ein Dialogfeld angezeigt, in dem Sie das Kennwort eingeben müssen.
- 2. Nach der Eingabe des korrekten Kennworts wird eine Warnmeldung wie nebenstehend dargestellt angezeigt.
- 3. Wenn Sie "Ja" wählen, werden alle von Ihnen vorgenommenen Änderungen auf die werkseitigen Voreinstellungen zurück-

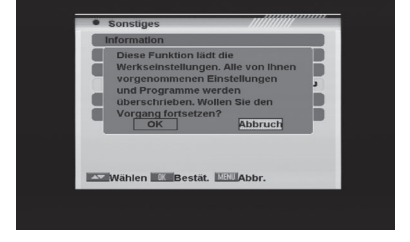

gesetzt. Überlegen Sie, ob Sie dies wirklich ausführen möchten!

4. Durch Drücken von **[Exit]** in beiden Schritten wird das Fenster geschlossen, ohne dass ein Reset des Receivers ausgeführt wird.

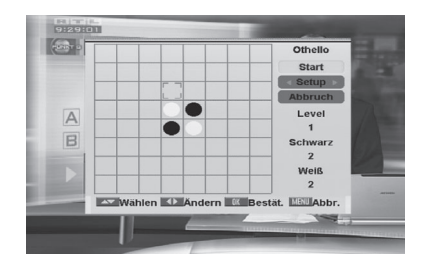

#### **6.5 Software aktualisieren**

Wenn Sie das Menü "Software aktualisieren" aufrufen, wird ein Fenster wie nebenstehend dargestellt angezeigt:

- 1. Drücken Sie **[CH ▲ ▼]**, um den gewünschten Menüpunkt unter den Optionen "Software aktualisieren" und Aktualisieren über Satellit" auszuwählen.
- 2. Drücken Sie die Taste **[OK]**, um den ge wählten Menüpunkt zu bestätigen.

#### **6.5.1 Software aktualisieren**

- 1. Diese Funktion gestattet die Aktualisierung der Software des Receivers. Dies kann von einem PC auf den Receiver oder von einem Master-Receiver auf einen Slave-Receiver ausgeführt werden.
- 2. Verbinden Sie Master-Receiver oder PC über eine serielle Schnittstelle (0-Modem-Kabel) mit dem Slave-Receiver. Rufen Sie das Menü "Software aktualisieren" des

Master-Receivers auf und drücken Sie **[Vol ♦)**, um den "Aktualisierungsmodus" zu ändern. Möglich Aktualisierungsmodi sind: "All Code"/"Main Code"/"CAS-data"/"Script GUI"/ "Radio Back"/ "default DB"/ "Userdb."

- 3. Schalten Sie den Slave-Receiver ein.
- 4. Markieren Sie "Start" am Master-Receiver und drücken Sie **[OK]**, um die Aktualisierung zu starten.

Warten Sie, bis auf dem Display auf der Vorderseite des Geräts "END" angezeigt wird. Schalten Sie dann den Receiver aus und anschließend wieder ein. Ab diesem Moment wird die neue Software verwendet.

5. Drücken Sie **[Menü]**, um die Einstellung ohne Aktualisierung zu speichern.

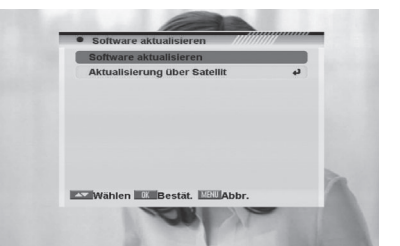

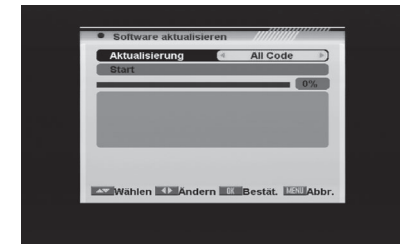

#### **6.5.2 Aktualisierung über Satellit**

Mit dieser Funktion kann die Software Ihres Receivers durch die via Satellit gesendeten Daten aktualisiert werden. Momentan bieten wir Aktualisierungen via Satellit nur über die ASTRA1- und Hotbird-Satelliten an.

1. Wählen Sie den Satelliten und Transponder oder geben Sie den Wert des Transponders und die "Download PID" ein.

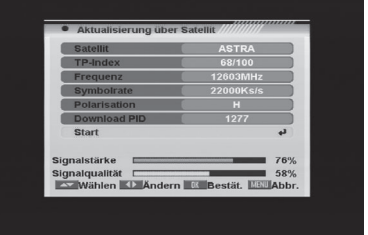

2. Markieren Sie dann "Start" und drücken Sie **[Enter]**, um das Herunterladen der Aktualisierung zu beginnen. Dieser Vorgang kann bis zu 60 Minuten dauern. Aus diesem Grund empfehlen wir die Verwendung dieser Funktion nur dann, wenn Sie während dieser Zeit nicht fernsehen möchten.

#### **6.6 SatcoDX Auto-Programmierung**

Diese Funktion nutzt die Tabellen der SatcoDX-Websites, um Ihre Sender- und Satellitenlisten zu aktualisieren. Hierzu benötigen Sie ein spezielles Programm, das auf der CD-ROM des Tele-Satellite-Magazins erhältlich ist. Installieren Sie zunächst dieses Programm auf Ihrem PC.

- 1. Starten Sie das Programm "SatcoDX" auf Ihrem PC.
- 2. Wählen Sie den Menüpunkt "SatcoDX Auto-Programmierung" im Menü "Sonstiges" aus und drücken Sie **[OK]**. Auf dem Bildschirm wird die Meldung "Sie können fortfahren" angezeigt.
- 3. Drücken Sie erneut **[OK]**; die Meldung "Bereit zum Herunterladen" wird angezeigt.
- 4. Stellen Sie die Baudrate in dem PC-Programm auf 115200 und beginnen Sie den Download-Vorgang.

#### **Warnung:**

 **Die neu heruntergeladenen Sender überschreiben die Original-Senderliste. Gehen Sie bei Verwendung dieser Funktion vorsichtig vor.**

# **7. TECHNISCHE MERKMALE**

# **VIDEO**

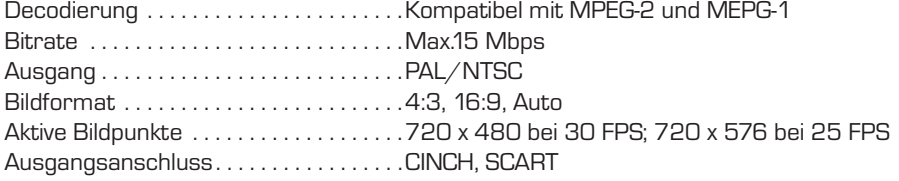

# **AUDIO**

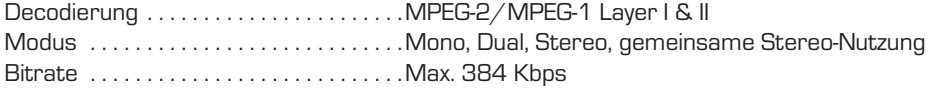

# **DEMODULATOR**

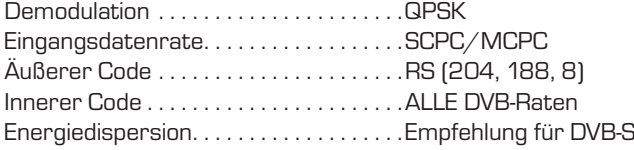

# **EINGANGSSIGNAL**

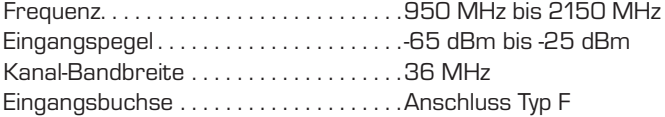

# **LNB-STEUERUNG**

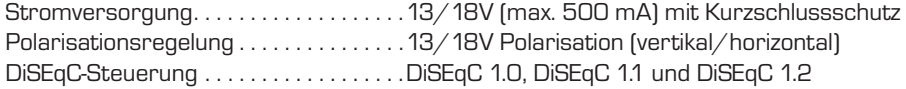

# **RF-MODULATOR**

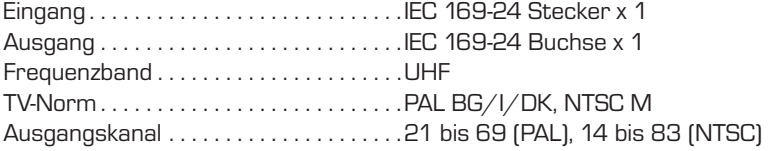

# **DigitalBox Europe GmbH** Sandstraße 65 · D-40878 Ratingen